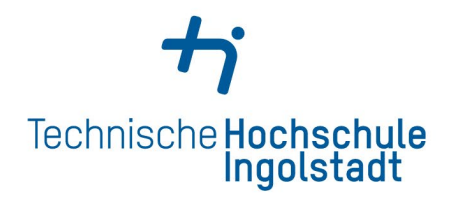

Service Center Studienangelegenheiten Service Center Study Affairs

Kontaktdaten und Öffnungszeiten unter Contact details and office hours at

www.thi.de/go/scs

# *Step-by-step guide for a foreign student: How to apply at THI?*

- **[Stage 1: Uni Assist](#page-0-0)**
- **[Stage 2: Hochschulstart](#page-9-0)**
- **[Stage 3: PRIMUSS Portal at THI](#page-14-0)**

## **Bachelor Application & Admission Process at THI for a foreign student**

<span id="page-0-0"></span>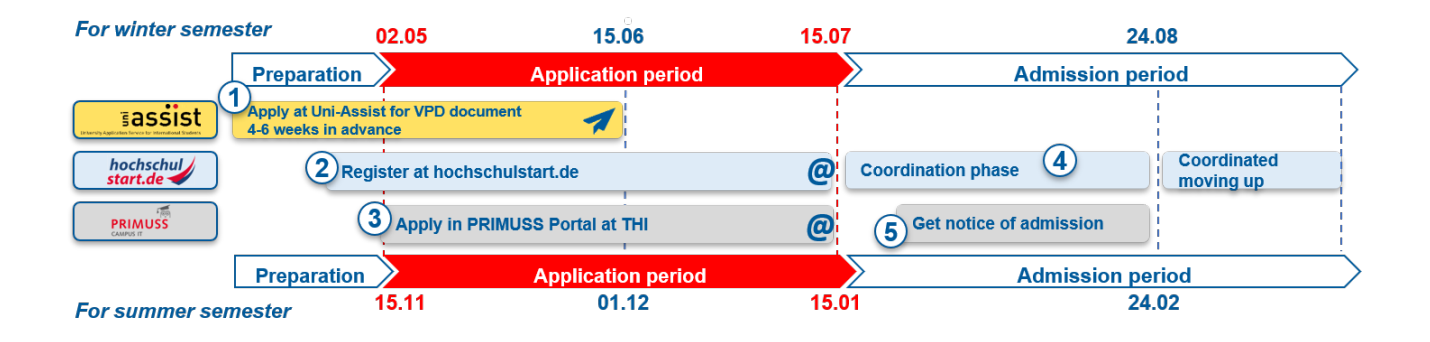

# *STAGE 1: [Uni – Assist](https://ww2.uni-assist.de/online/?lang=en)*

- *1. Read carefully the [instruction for VPD \(preliminary review documentation\)](https://www.uni-assist.de/en/how-to-apply/plan-your-application/vpd/)  [application](https://www.uni-assist.de/en/how-to-apply/plan-your-application/vpd/) from uni-assist*
- *2. Go to<https://my.uni-assist.de/login> and create a new account*

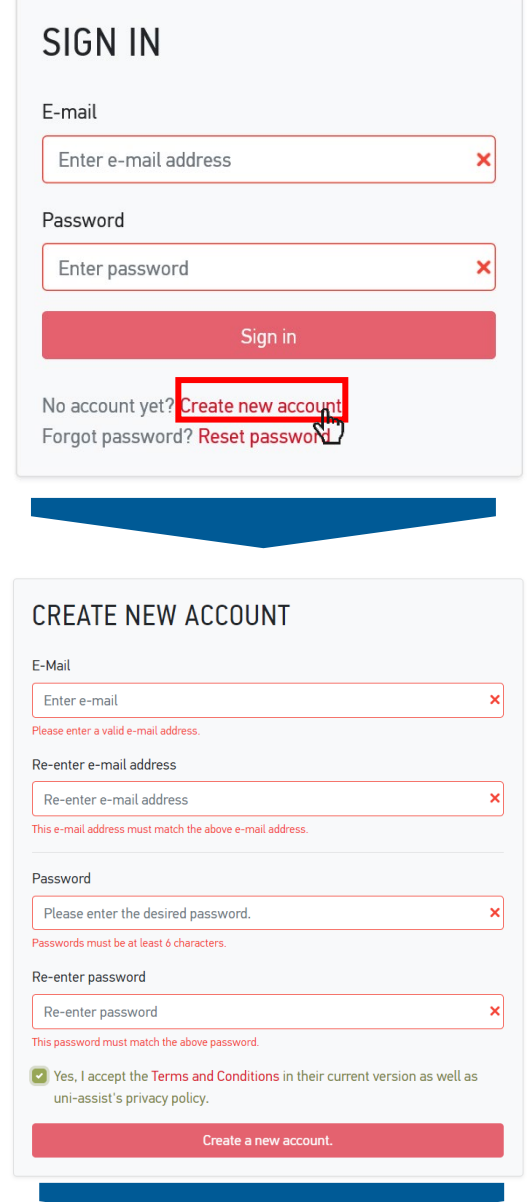

#### CREATE NEW ACCOUNT

Thank you for creating a new account.

You will receive an e-mail with an activation link. To activate your account, please click on the activation link within the next 7 days. If you don't receive an e-mail from us, please check your spam folder.

## *3. Check your e-mail and confirm the registration*

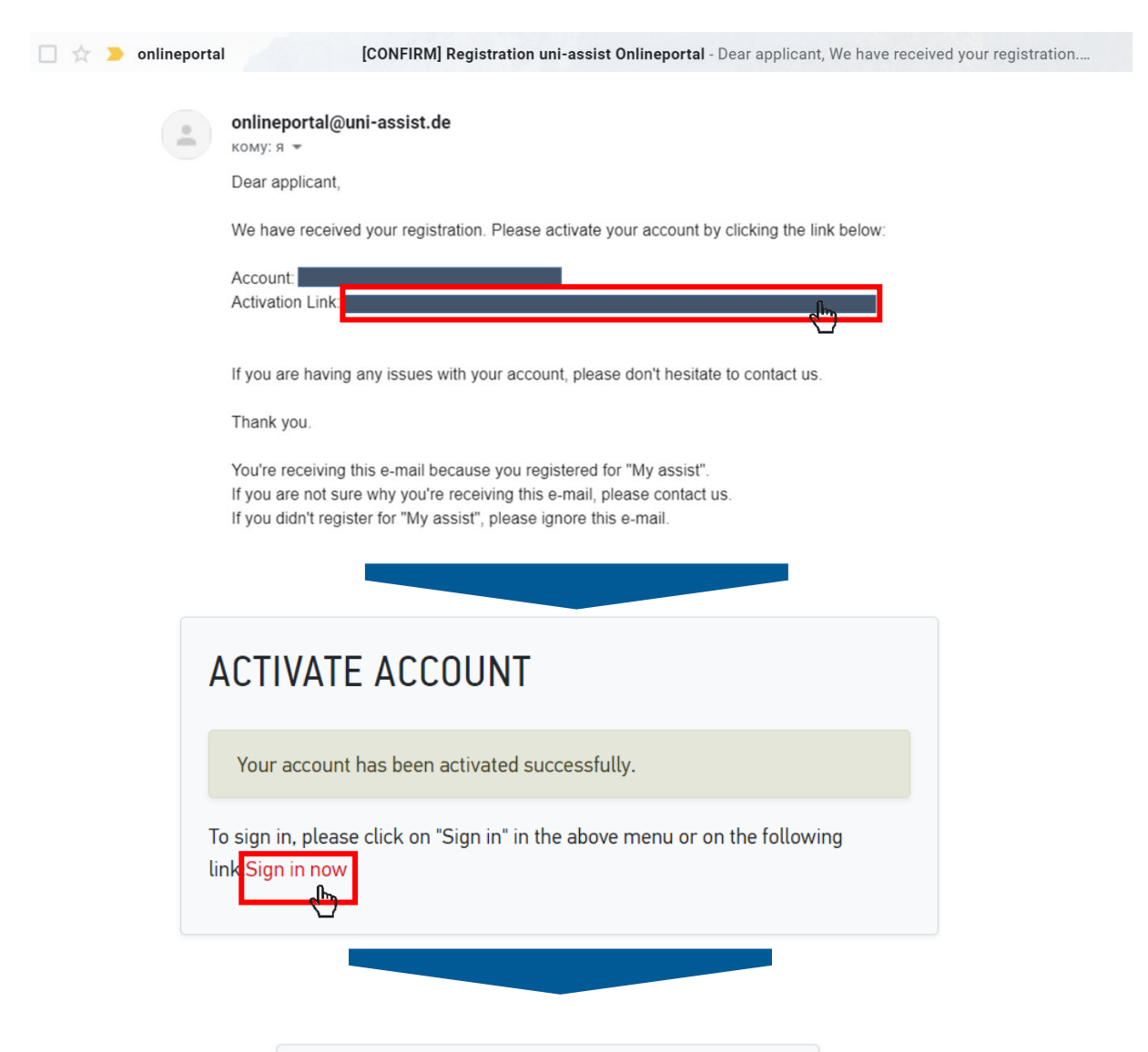

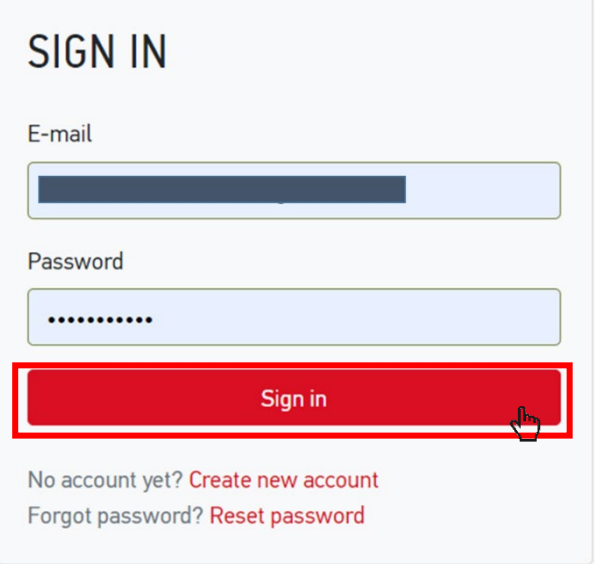

# 4. Fill in the applicant information (1,2,3)

# **FIRST STEPS**

Welcome to uni-assist and thank you for logging in.

We still need the following information from you:

A Applicant information **A** Educational history

# APPLICANT INFORMATION

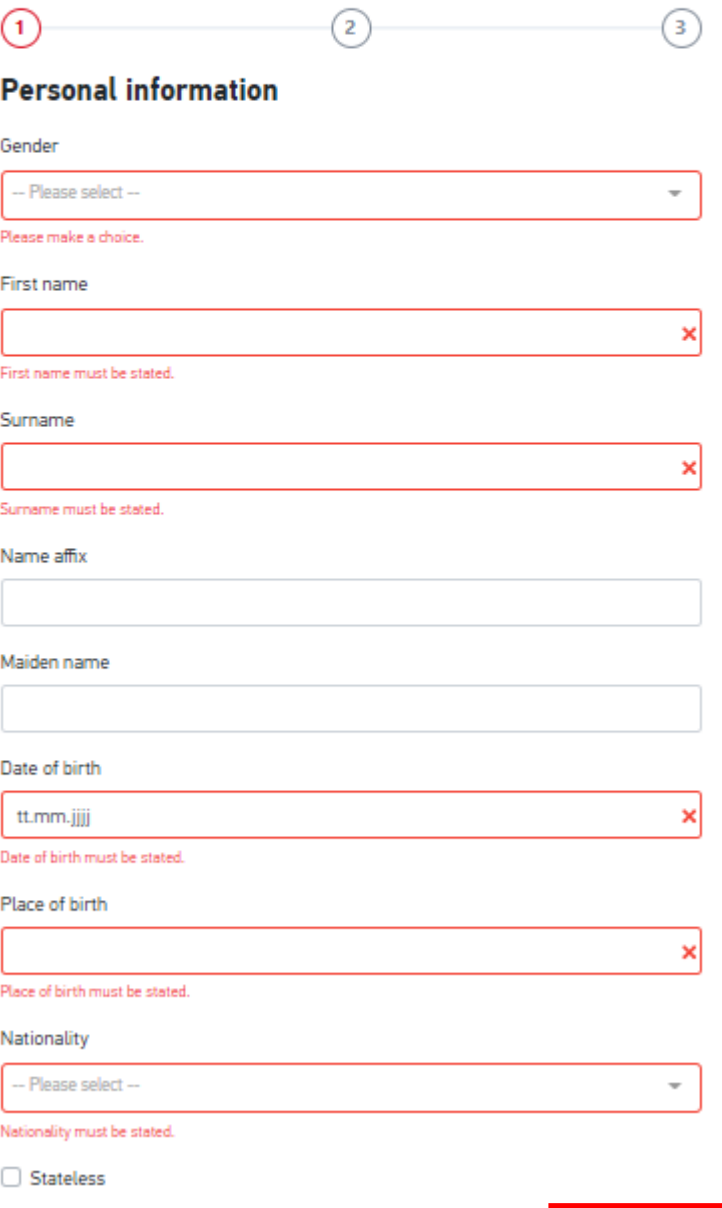

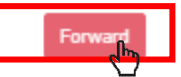

# **FIRST STEPS**

Welcome to uni-assist and thank you for logging in.

We still need the following information from you:

A Applicant information A Educational history

# APPLICANT INFORMATION

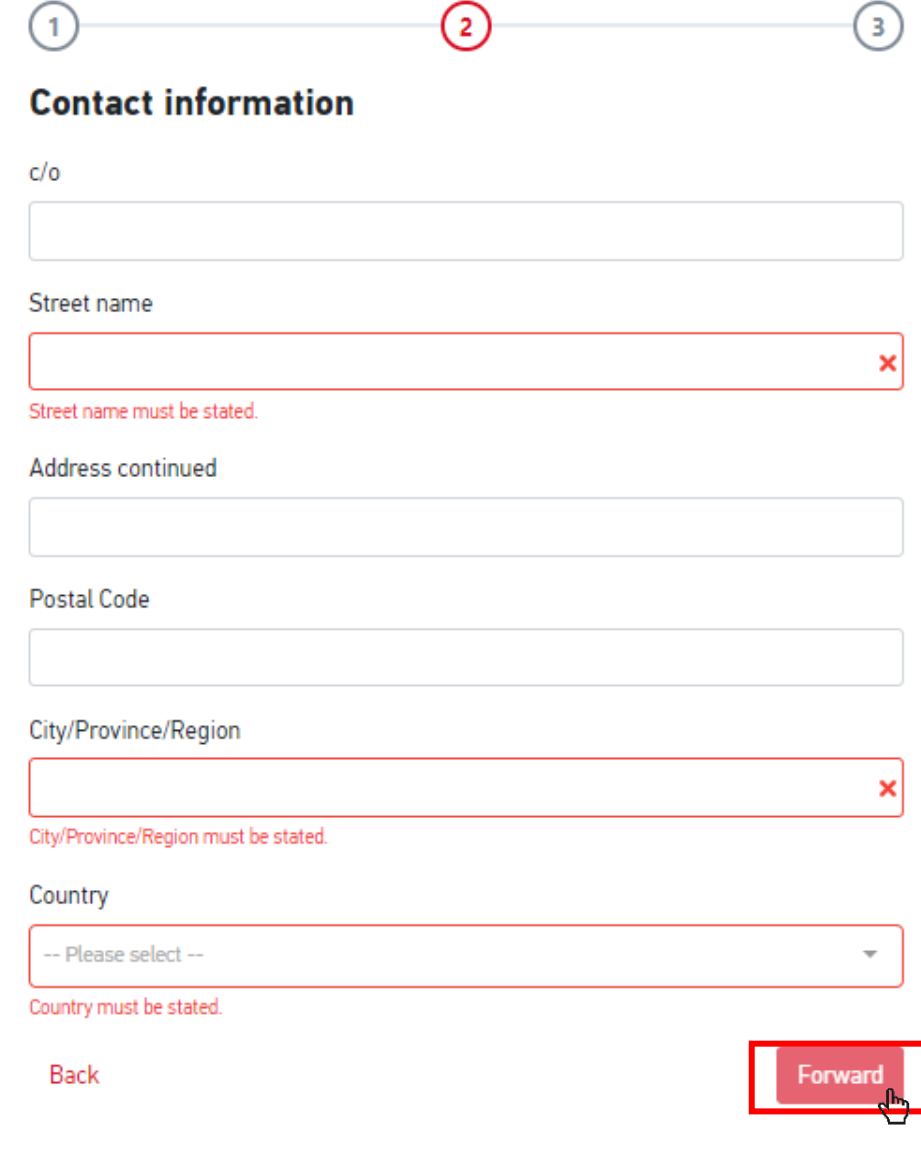

# **FIRST STEPS**

Welcome to uni-assist and thank you for logging in.

We still need the following information from you:

A Applicant information A Educational history

# **APPLICANT INFORMATION**

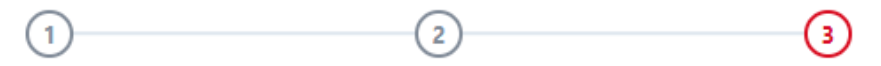

## **Other information**

Do you already have a uni-assist applicant number? Then please enter it here.

uni-assist applicant number

Are you married to a citizen of the European Union?

○ Yes ● No

In which language would you like to be contacted?

○ German ○ English

Language must be stated.

Only necessary for DoSV courses: BID (Applicant ID) via hochschulstart.de

Only necessary for DoSV courses: BAN (Applicant authentication number) via hochschulstart.de

Ves, I accept the Terms and Conditions in their current version as well as uniassist's privacy policy.

Send applicant information

Back

### *5. Choose Technische Hochschule Ingolstadt from the course catalogue*

- *1. Click on the home button*
- *2. Choose the "Technische Hochschule Ingolstadt" in the university field*
- *3. Choose the Semester you apply for in the semester field*
- *4. Select course semester:* 
	- *If you start a study course from the beginning of the programme choose "1.Fachsemester – Admission type: Orts-NC"*
	- *If you start a study course from the higher semester choose "höheres Fachsemester Admission type: Orts-NC"*

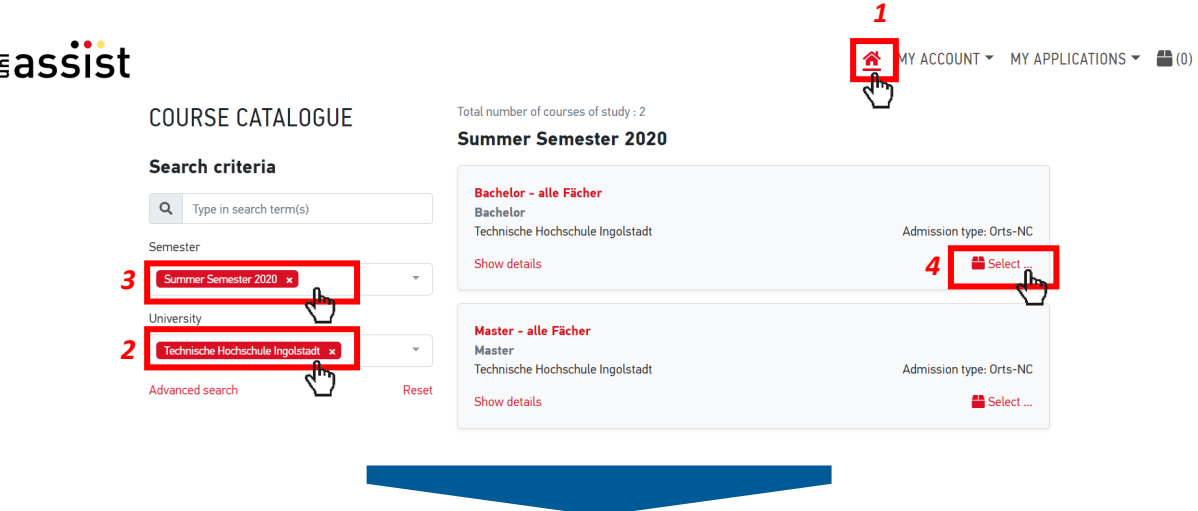

### SELECT COURSE SEMESTER ("FACHSEMESTER") X

Please select the semester you want to start with. nlf you are unable to select a certain course semester (usually the 1st course semester), it is not possible to start the chosen course of study with the desired semester.

### Bachelor - alle Fächer **Summer Semester 2020**

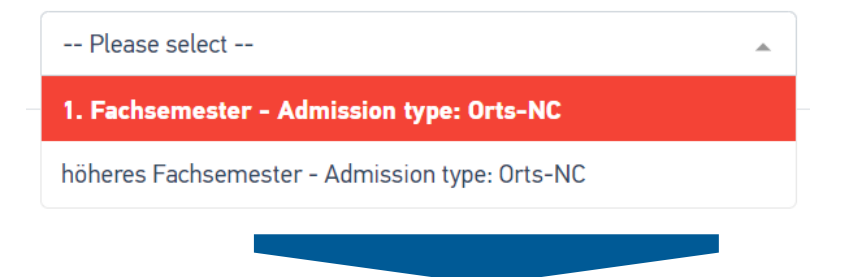

### *6. Upload all relevant documents giving them proper names. Please consider the official [translation and certification rules.](https://www.uni-assist.de/en/how-to-apply/assemble-your-documents/certified-copies-and-translations/) There is no need for a translation when documents are in German or English language.*

- *1. Choose my application*
- *2. Choose Documents*
- *3. Upload your files in the section*

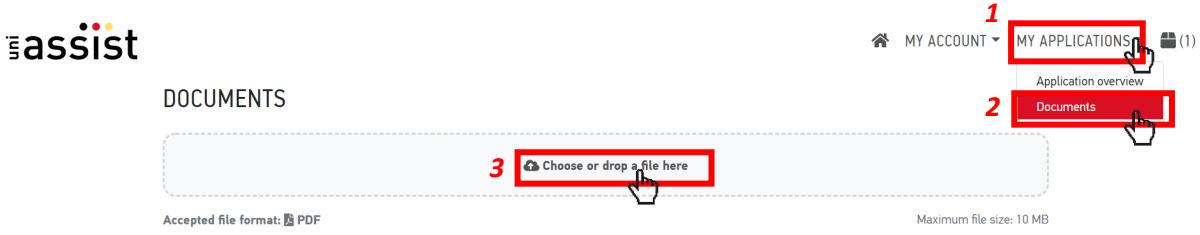

*You need to submit the following documents:* 

- *1. Proof of education in the original language as well as official translation into German language:*
	- *a. school leaving certificate*
	- *b. Proof of having passed a university entrance exam: If you have already passed a university entrance exam in your country of origin, please submit the relevant certificate.*
	- *c. Certificates of university studies: (Have you already studied at a university outside of Germany? Please submit a complete overview of subjects and grades issued by your university. If you have already completed your studies, we also need your diploma certificate including diploma supplement)*
- *2. CV (illustration of education school career)*
- *3. Copy of personal ID or passport*
- *4. Proof of a name change (e.g. copy of the marriage certificate) if the proof of education is not issued in the current name*
- *5. Your university's grading system*
- *6. The original APS certificate (for applicants from the PR China, India, Mongolia and Vietnam)*

*Detailed information on the certification and translation of documents can be found [here.](https://www.uni-assist.de/bewerben/dokumente-sammeln/beglaubigungen-uebersetzungen/)* 

Note: These documents do not have to be sent by post. Technische Hochschule Ingolstadt allows an online-only application for VPD application.

### *7. Go to the selection list and proceed to checkout*

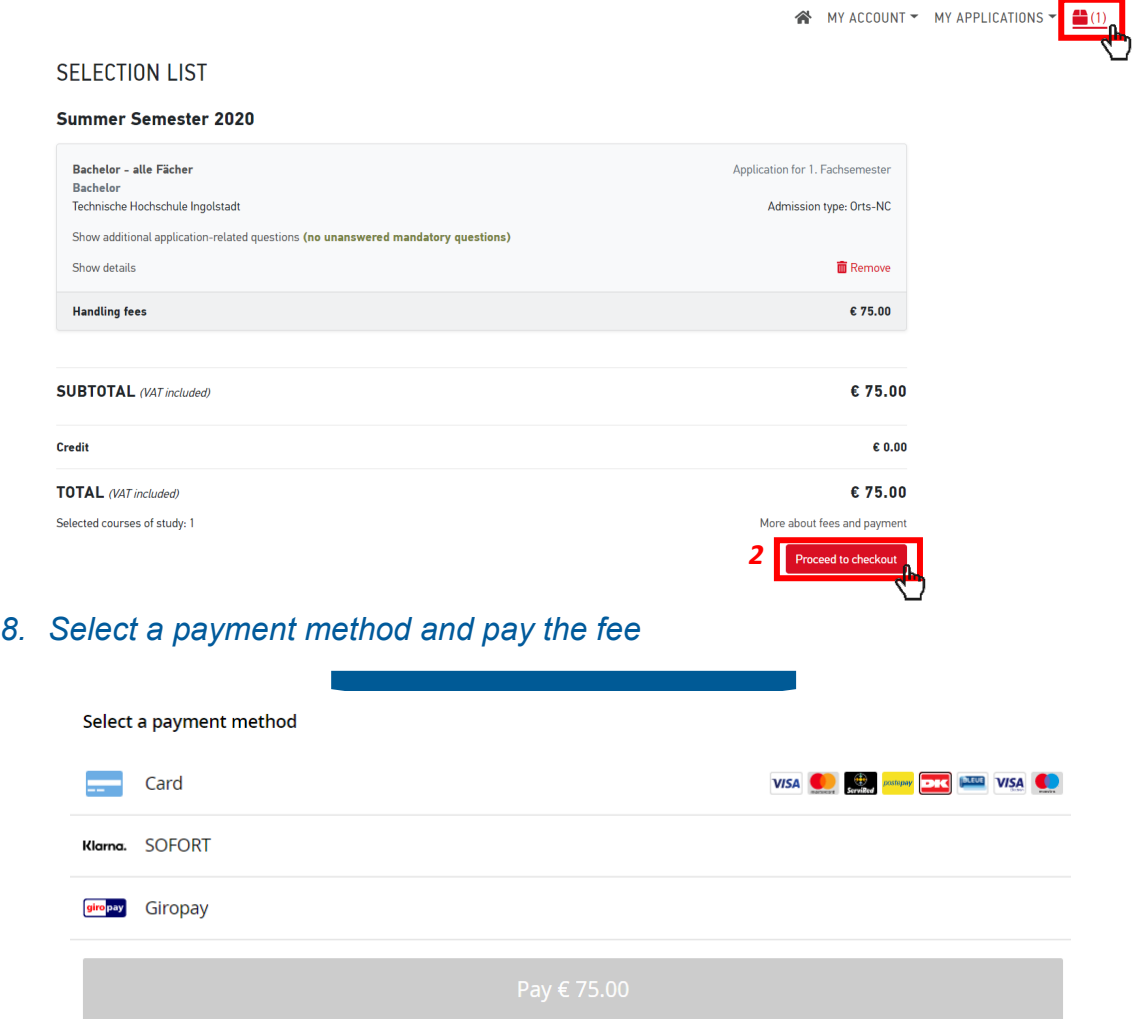

### *9. After Uni-Assist has received your documents, you will receive confirmation of receipt by e-mail.*

*After about 4-6 weeks: the status in the online portal will change and you will receive the result of the evaluation by e-mail and post. Read the evaluation result carefully: is everything in order or are documents missing? If documents are missing, please submit them immediately.* 

 *After a positive evaluation, you will receive the VPD by e-mail and by post. Upload the VPD document to the THI PRIMUSS Portal within the university's deadline.* 

# <span id="page-9-0"></span>*STAGE 2: [Hochschulstart DoSV](https://www.hochschulstart.de/startseite/startseite)*

*(Registration at Hochschulstart is only necessary for admission-limited courses, an overview can be found here: [https://www.thi.de/en/studies/application/bachelor-application/\)](https://www.thi.de/en/studies/application/bachelor-application/)* 

## *10.Go to [Hochschulstart](https://www.hochschulstart.de/startseite/startseite) and choose the Login Button*

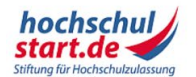

Das Informations- und Bewerbungsportal Bewerbung für ein Studium an deutschen Hochschulen

Startseite Informieren & Planen ▼ Bewerben & Beobachten ▼ Ergebnisse & Entscheidungen ▼ Unterstützung ▼

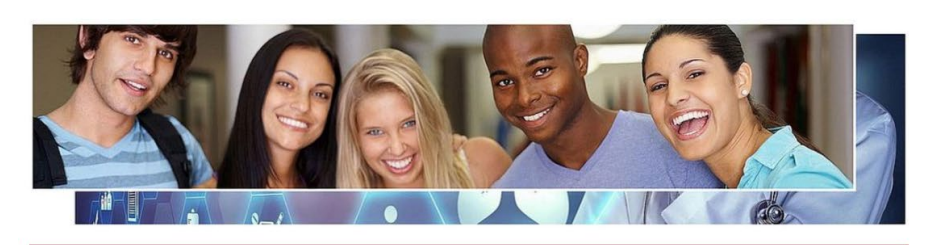

Es ist so weit: Mit dem Vergabeverfahren für das Sommersemester 2020 greifen Reformen für die Vergabe von Studienplätzen für bundesweit zulassungsbeschränkte Studiengänge - und auch die bisher strikt voneinander getrennten Bewerbungsprozesse für bundesweit und örtlich zulassungsbeschränkte Studiengänge sind nun miteinander verschränkt. Ab sofort ist das DoSV-

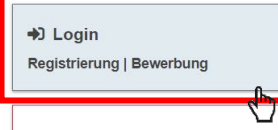

#### AntOn Wintersemester 2019/20

Sie haben sich zum Wintersemester 2019/20 für Medizin, Tiermedizin, Zahnmedizin oder Pharmazie beworben? Hier können Sie bis zum 30.11.2019 den Stand Ihrer Bewerbung abrufen.

## *11.Change the language into English*

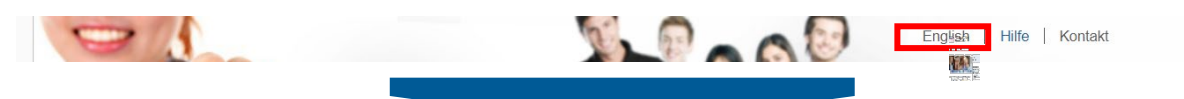

*12.Choose the registration tab*

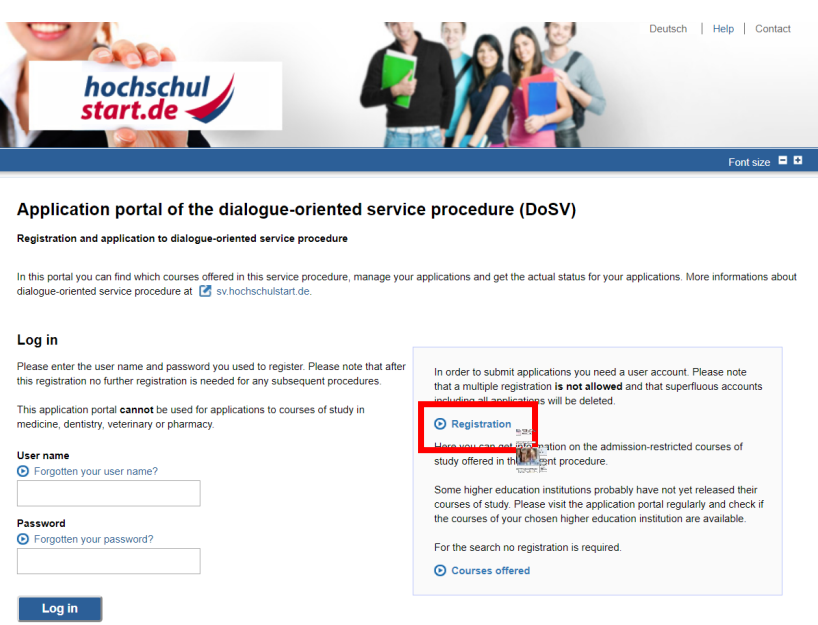

# *13.Fill in the form*

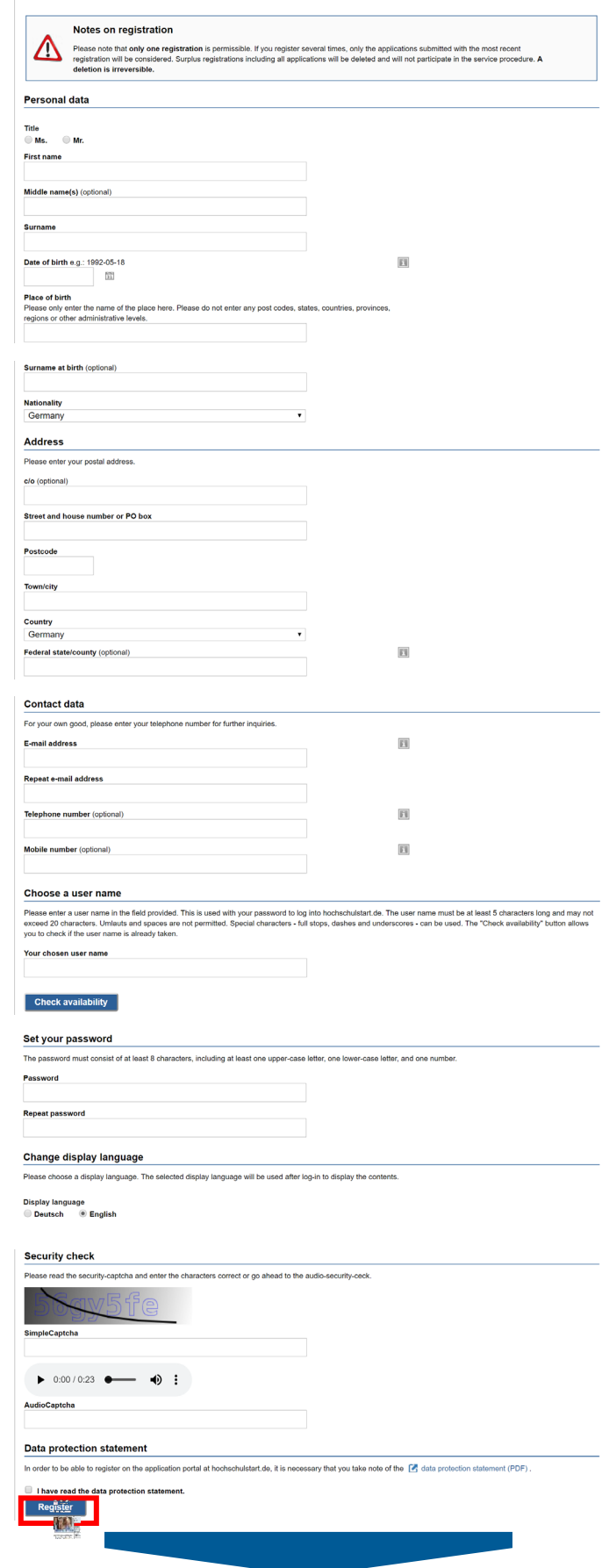

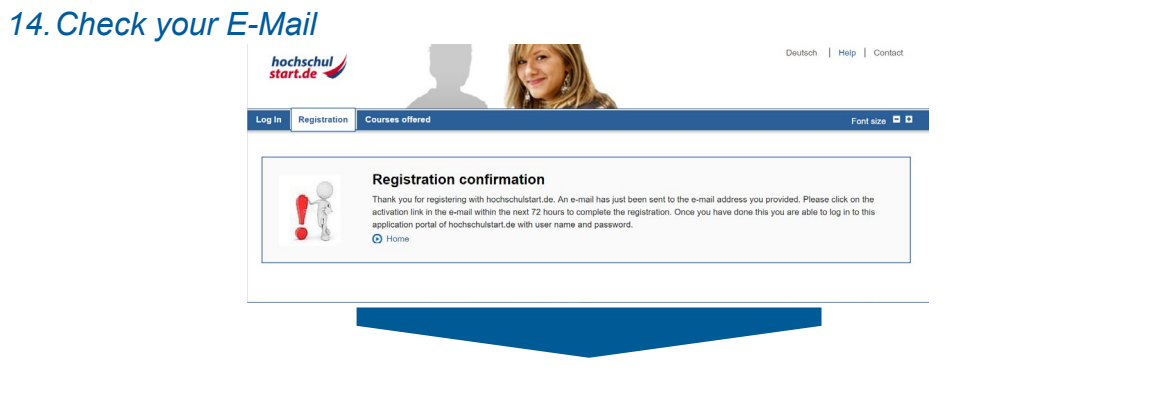

# *15.Activate your account within 72 hours*

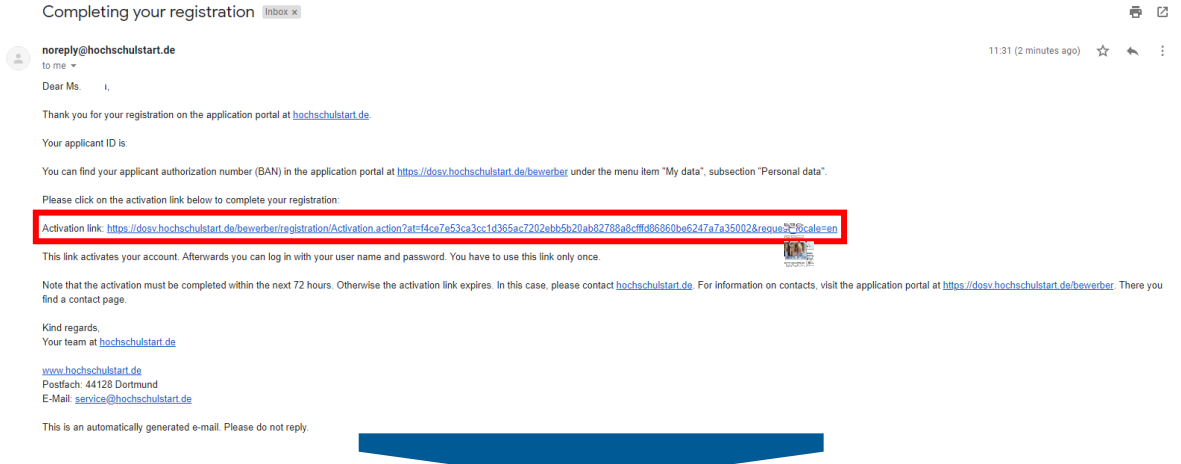

### *16.Enter your password and press the "Activate" button*

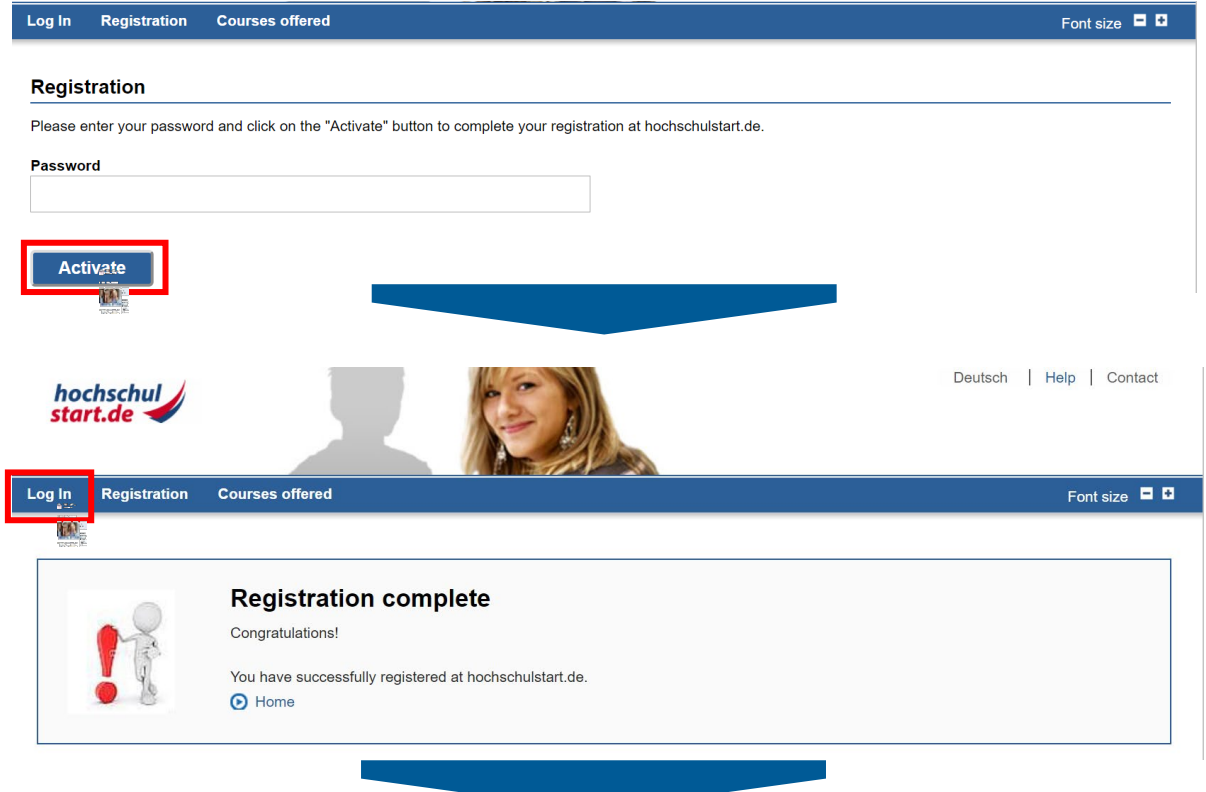

#### Application portal of the dialogue-oriented service procedure (DoSV)

#### Registration and application to dialogue-oriented service procedure

In this portal you can find which courses offered in this service procedure, manage your applications and get the actual status for your applications. More informations about dialogue-oriented service procedure at **A** sv.hochschulstart.de.

#### Log in

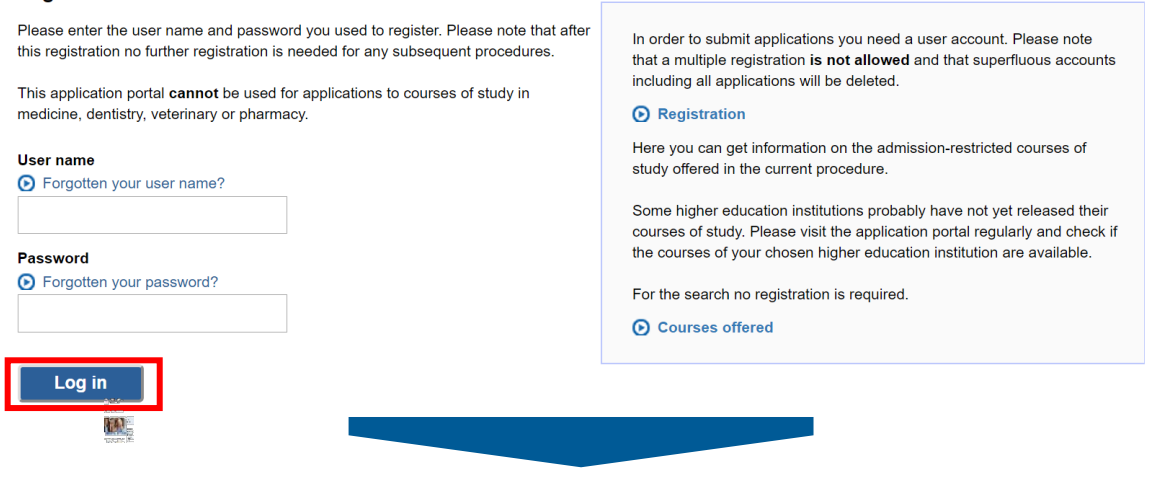

# *17.Confirm notice of procedural information*

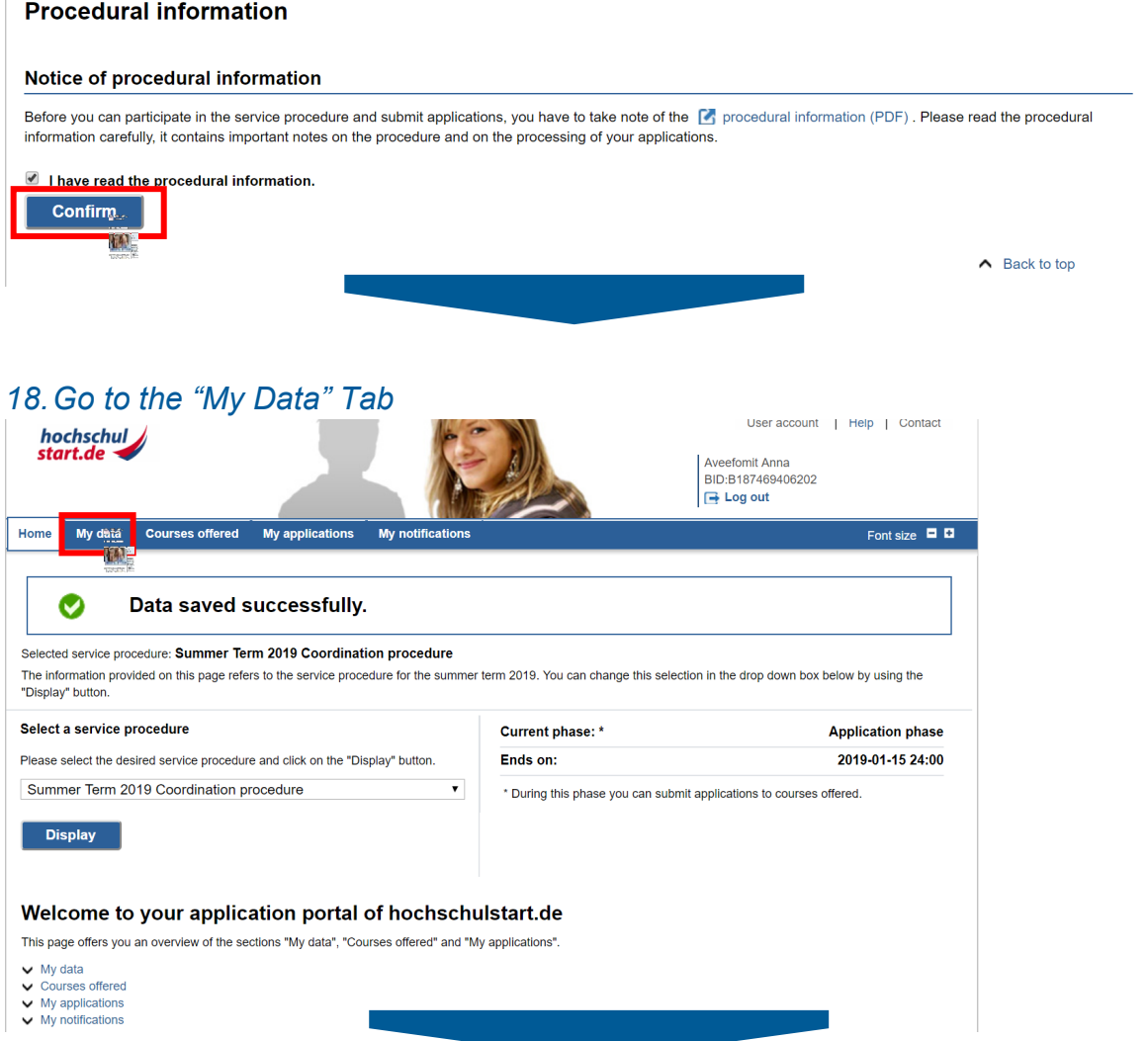

# *19.Save your identification data: BID and BAN*

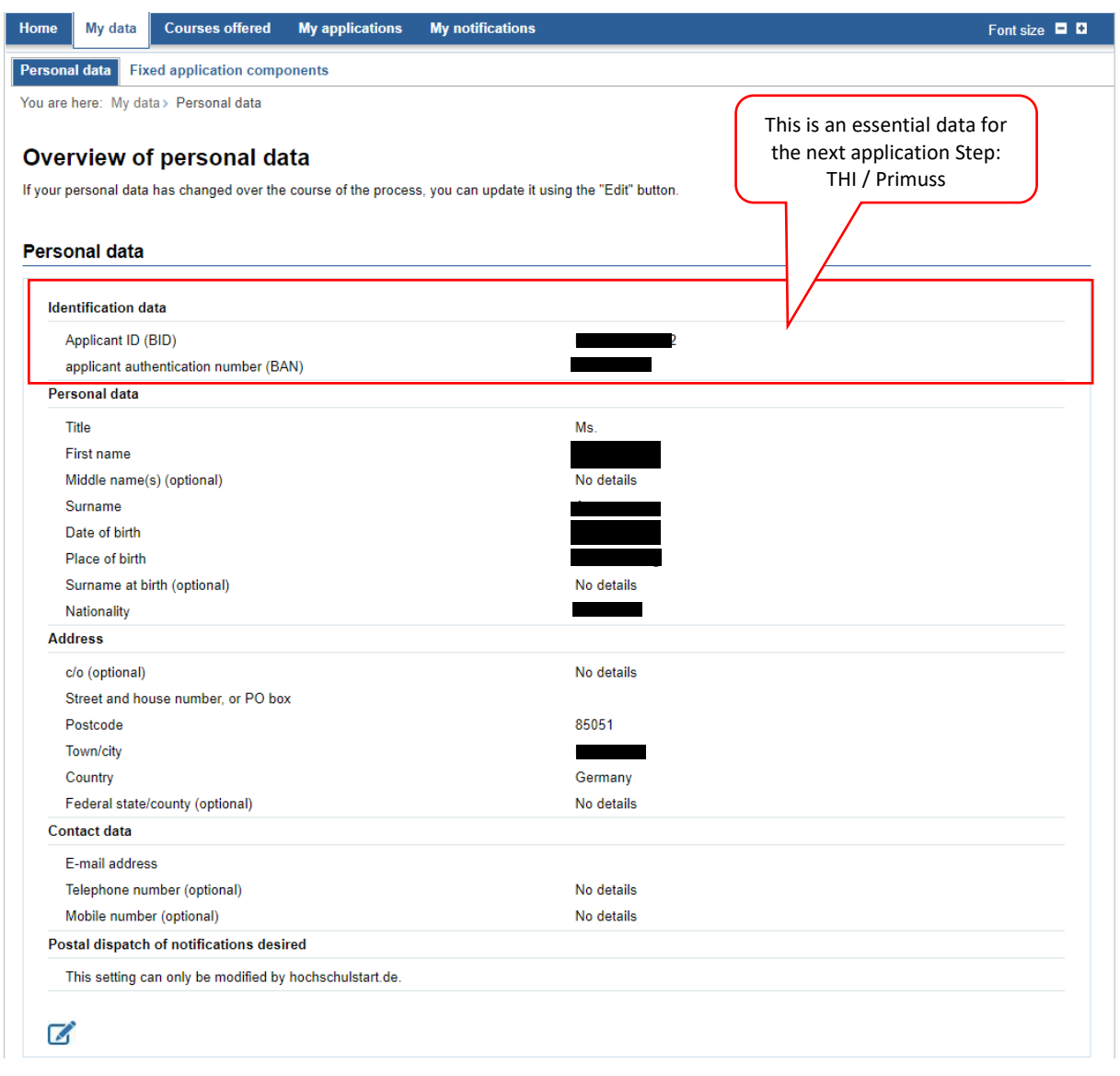

→ Move on to the 3<sup>rd</sup> application stage: **PRIMUSS Portal at THI** 

# <span id="page-14-0"></span>*Stage 3: [PRIMUSS](https://www3.primuss.de/cgi-bin/bew_anmeldung/index.pl?FH=fhin)*

# *20.Open [PRIMUSS](https://www3.primuss.de/cgi-bin/bew_anmeldung/index.pl?FH=fhin) and change the language setting into English*

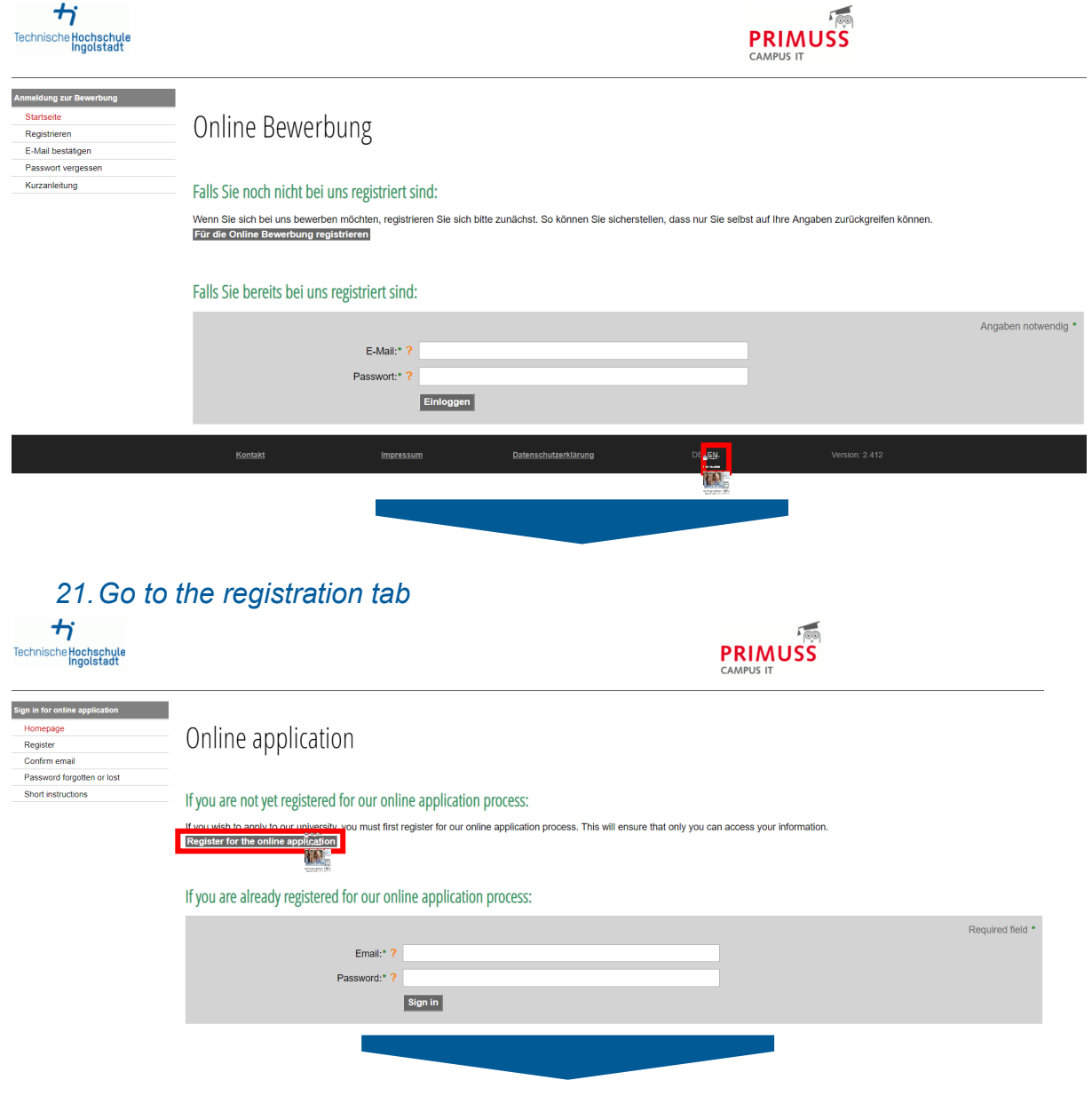

# *22.Fill in the application form*  $\boldsymbol{\boldsymbol{\tau}}$

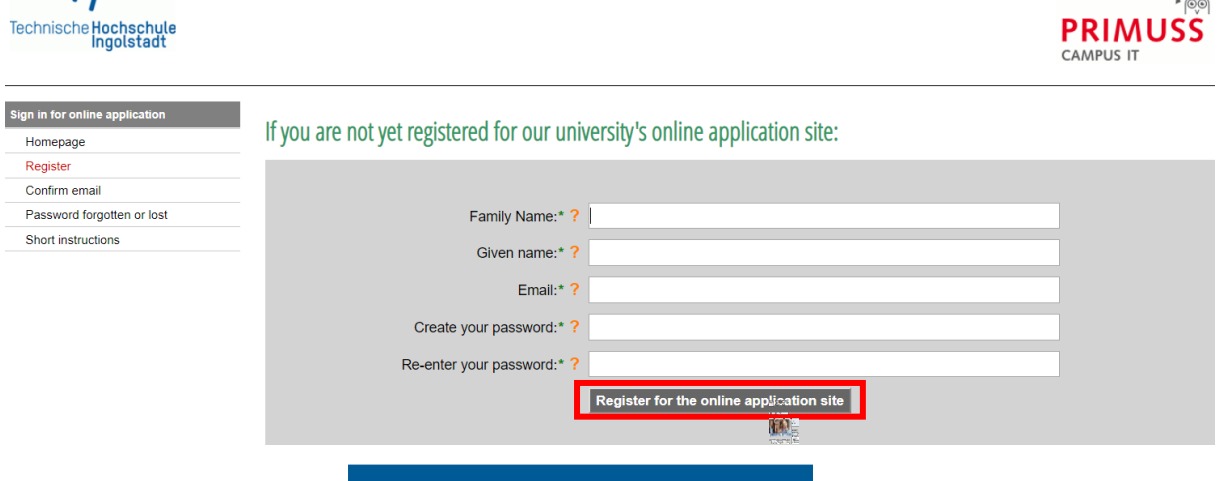

# *23.Wait until you get an E-Mail from PRIMUSS*

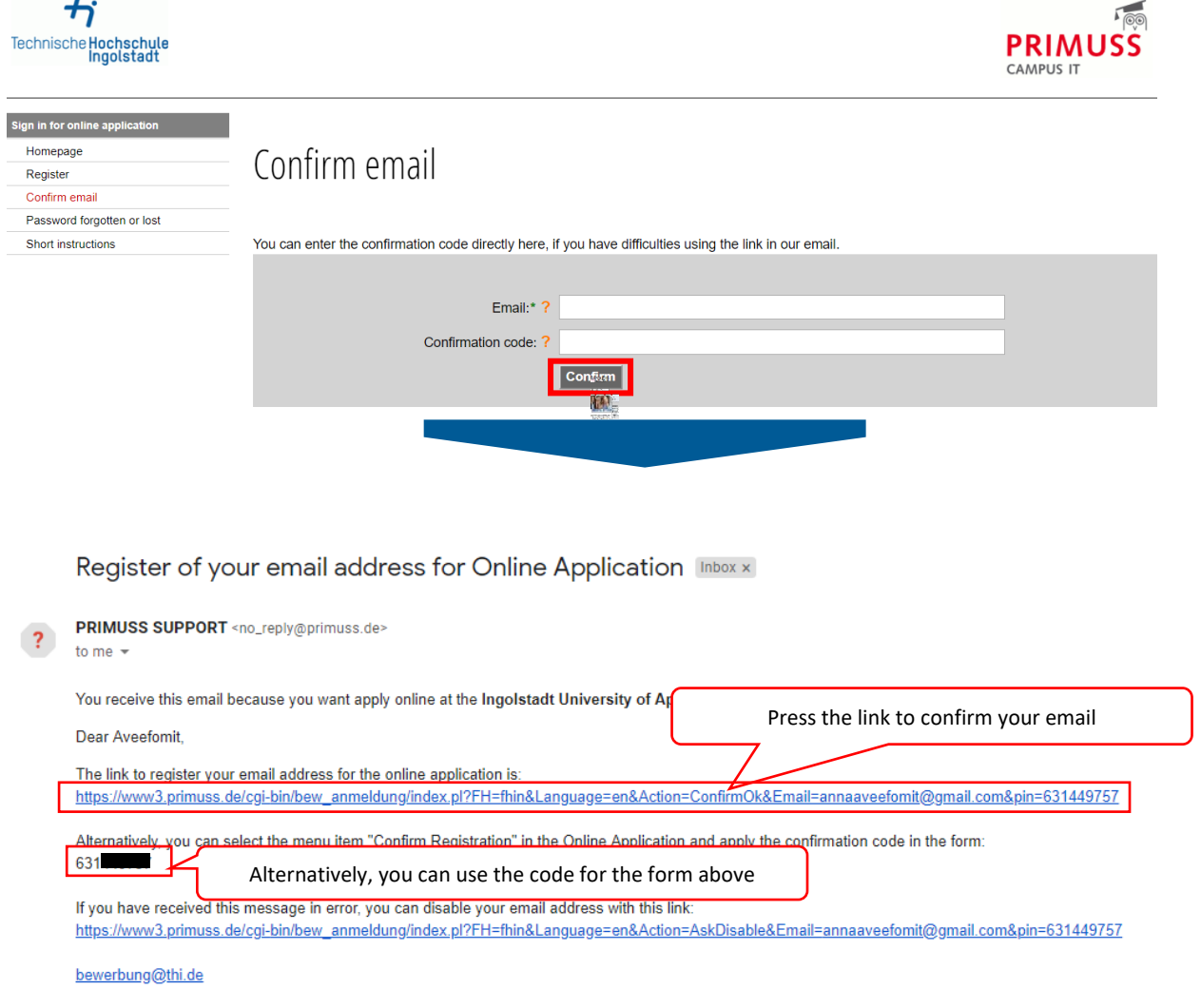

### *24.Choose how you want to be notified*

Issue of notifications

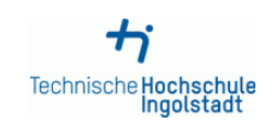

You can receive notifications in connection with your application to Technische Hochschule Ingolstadt solely electronically or additionally by post. The electronic notifications in PDF format are sent to your user account on the THI application portal where you can view, print and save them

Online notification gives you considerable benefits as compared to having the documents sent out by post:

- . Generally speaking you will receive notifications 3-5 days earlier online than by post. So you will find out more quickly whether you have been accepted to study at THI!
- . All documents issued online are available to you round the clock (for the duration of your THI application).
- . I agree to my THI notifications being issued to me solely electronically via the application portal. If required by the relevant national law, I will receive additional notifications by post.
- I do not agree to my THI notifications being issued to me solely electronically via the application portal. I wish to continue receiving all university notifications by post.

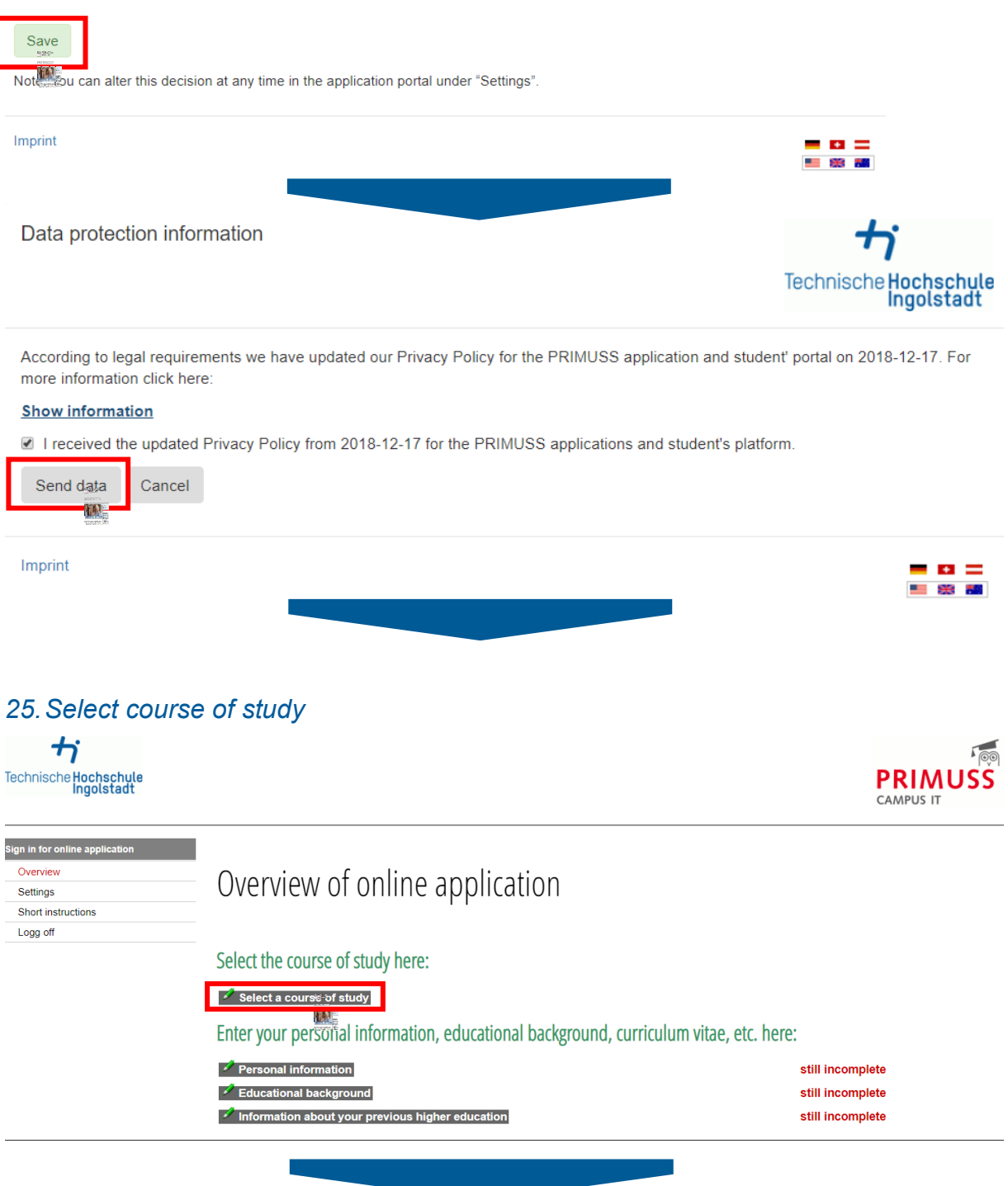

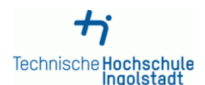

Anna Aveefomit (annaaveefomit@gmail.com)

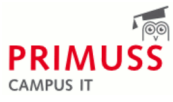

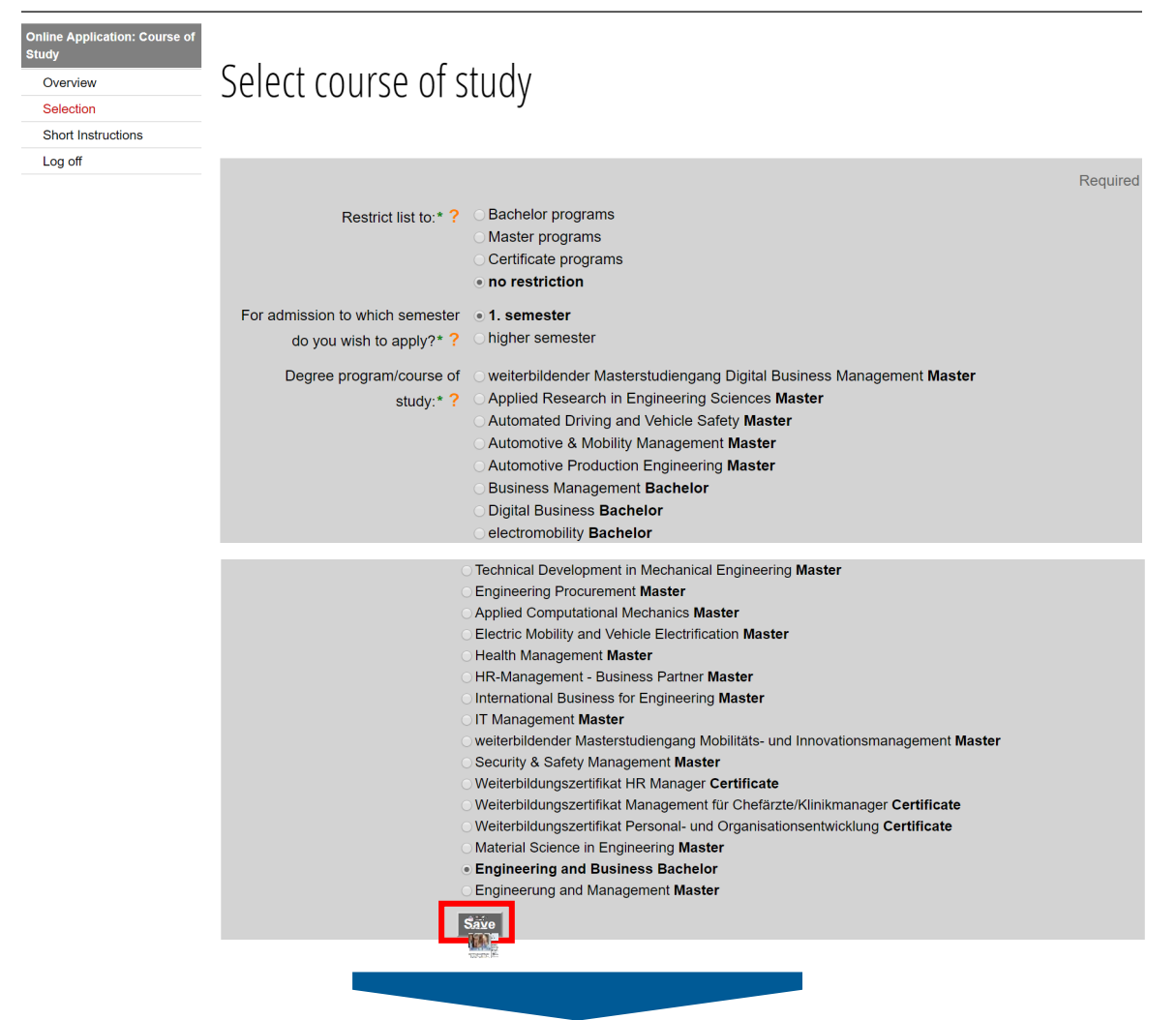

### *26.In this example the Bachelor programme Engineering and Business is chosen*

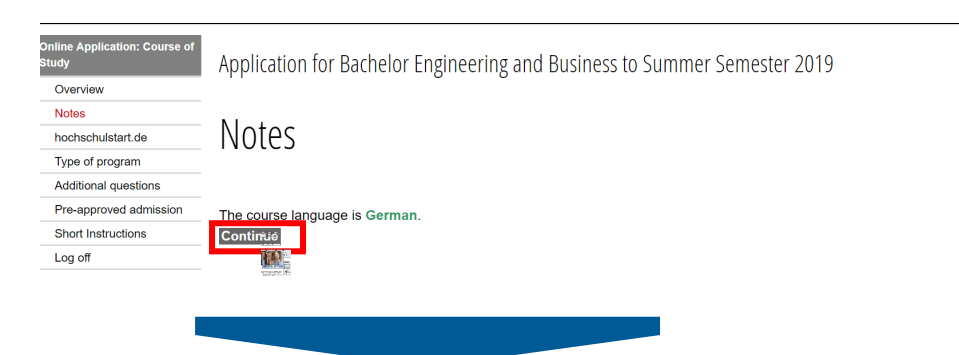

## *27.Enter your data from Hochschulstart (Applicant ID (BID) & BAN)*

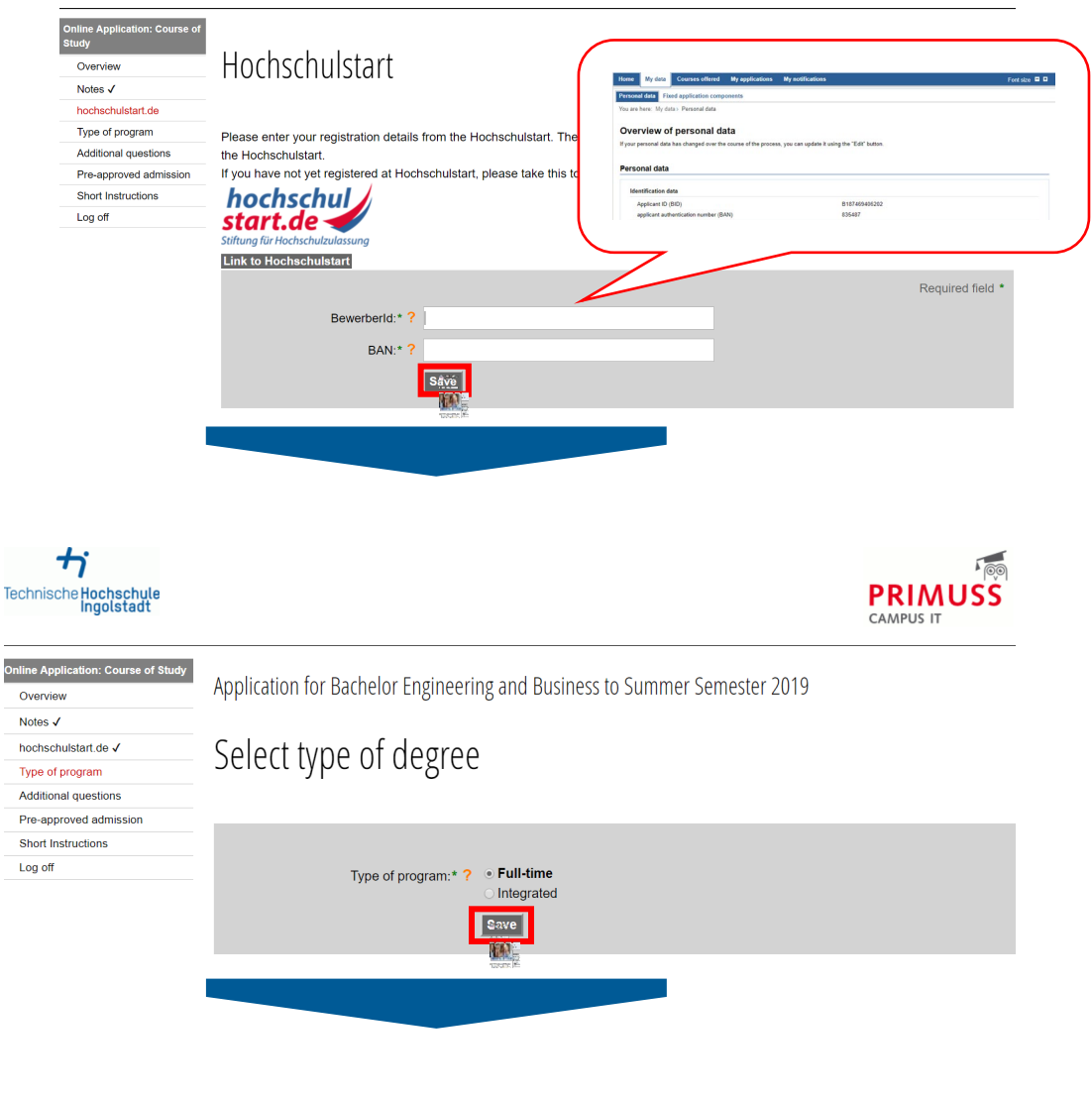

## *28.Answer additional questions*

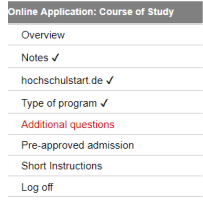

Application for Bachelor Engineering and Business to Summer Semester 2019

## Additional questions

How did you get attention to university of applied sciences Ingolstadt (Technisch  $Inaoltzdt$ 

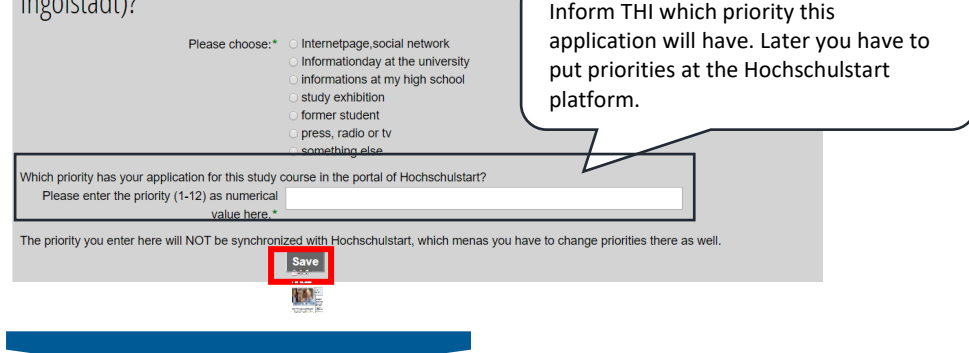

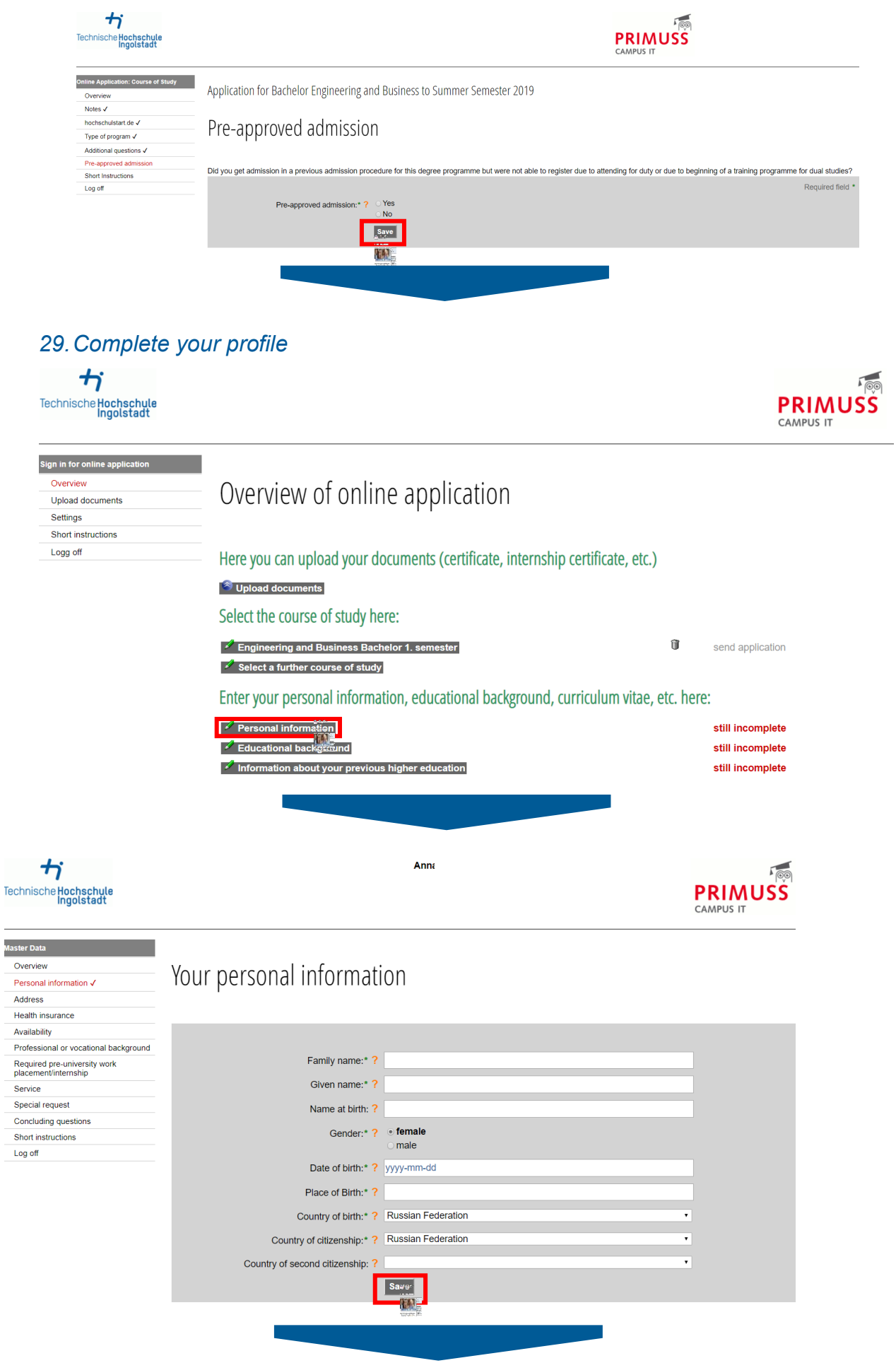

 $\sim$ 

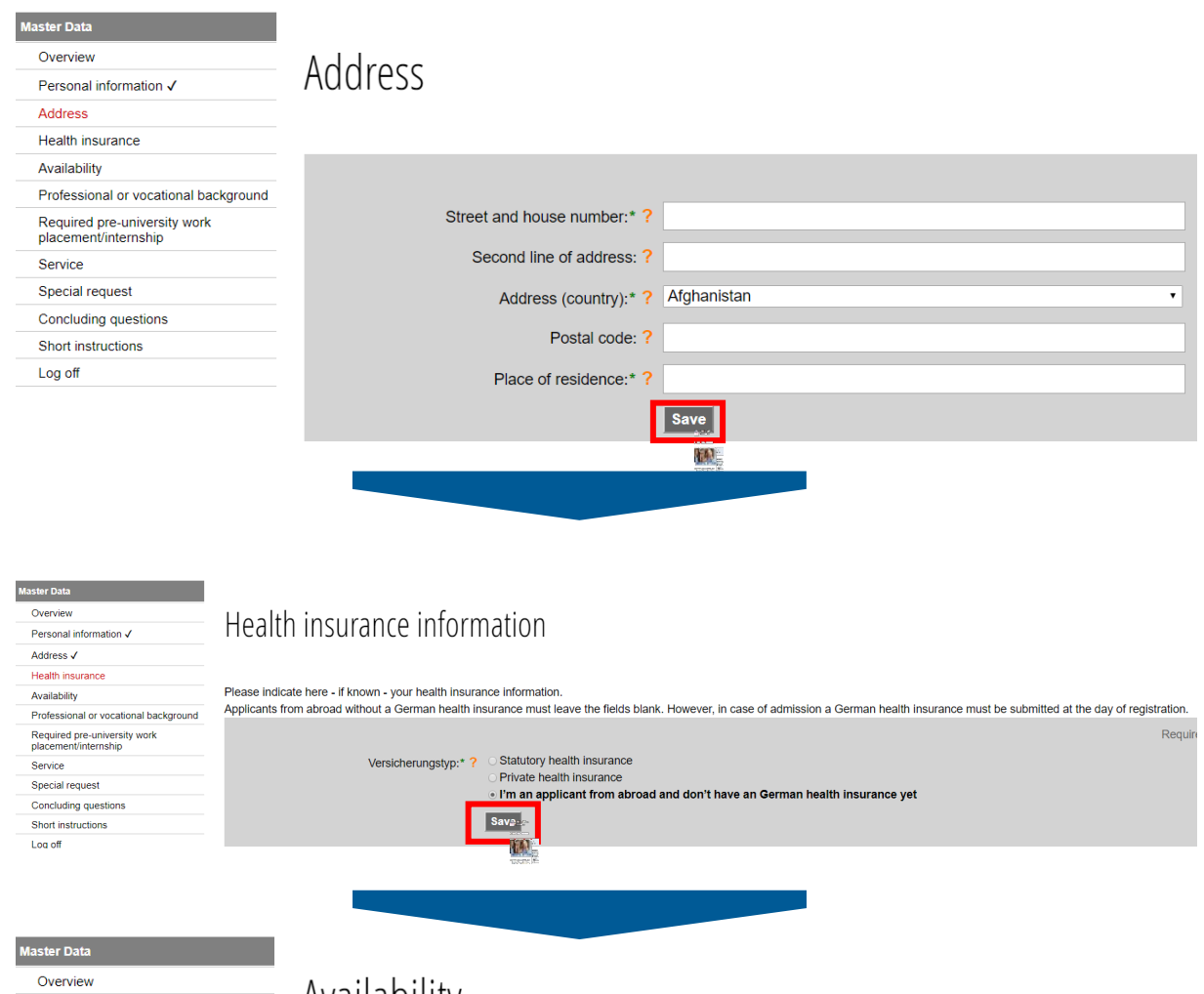

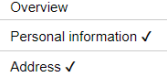

Professional or vocational background

Required pre-university work<br>placement/internship

Health insurance  $\checkmark$ 

Availability

Service

Special

Log off

# Availability

٠

- An email address is needed for signing in.
- If you change it, you must be aware of the following information:
	- 1. The email address you provide must be active. (e.g. for forgotten passwords)
	- 2. You must use the new email address at your next log-in.

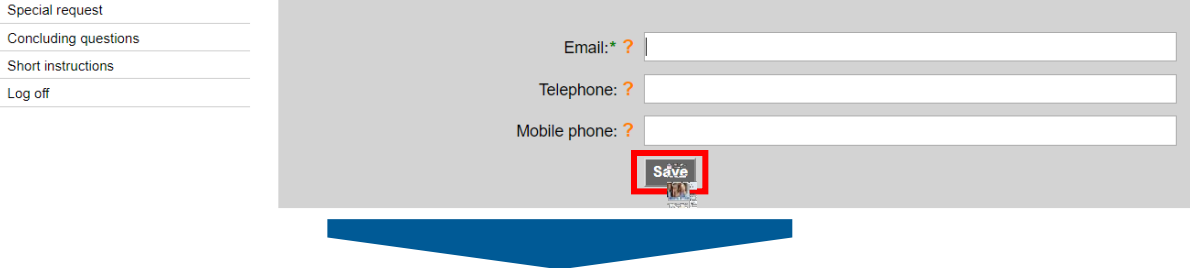

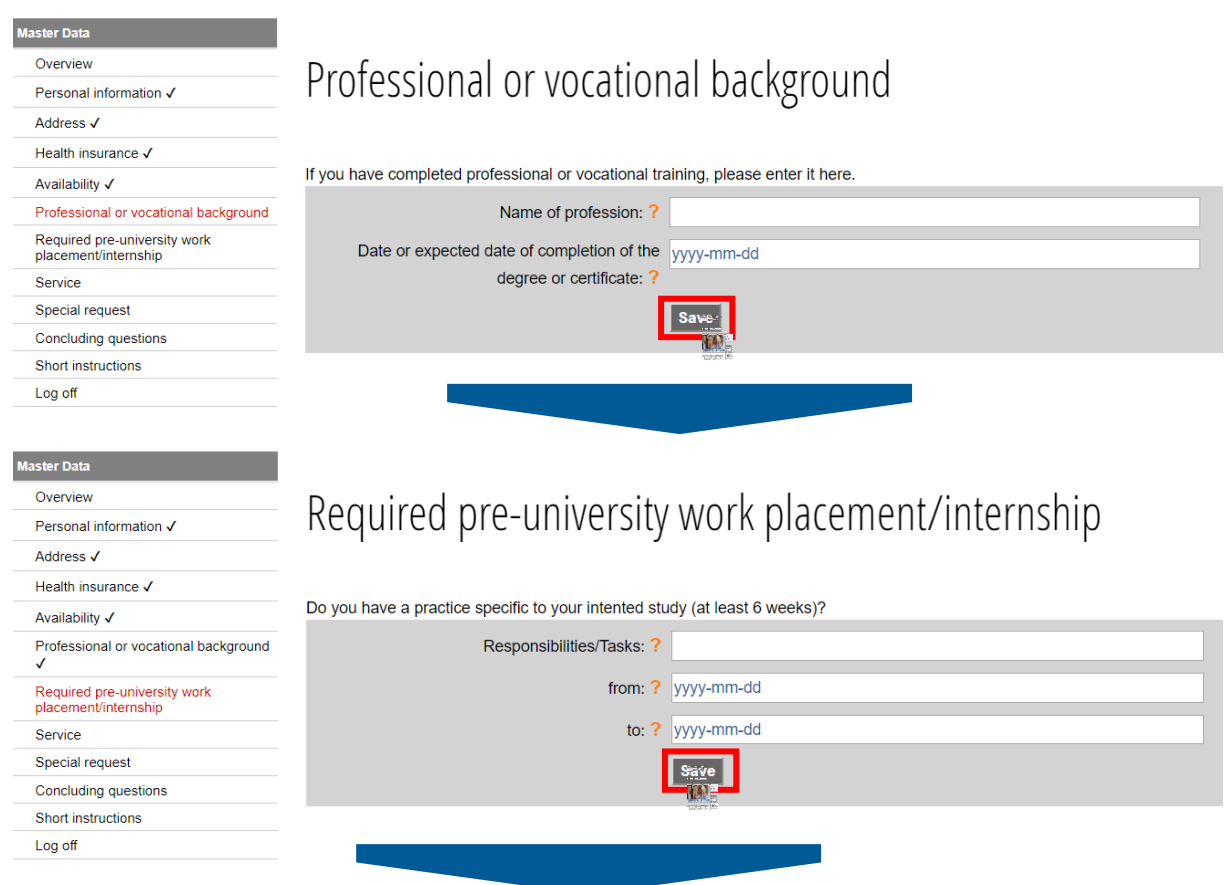

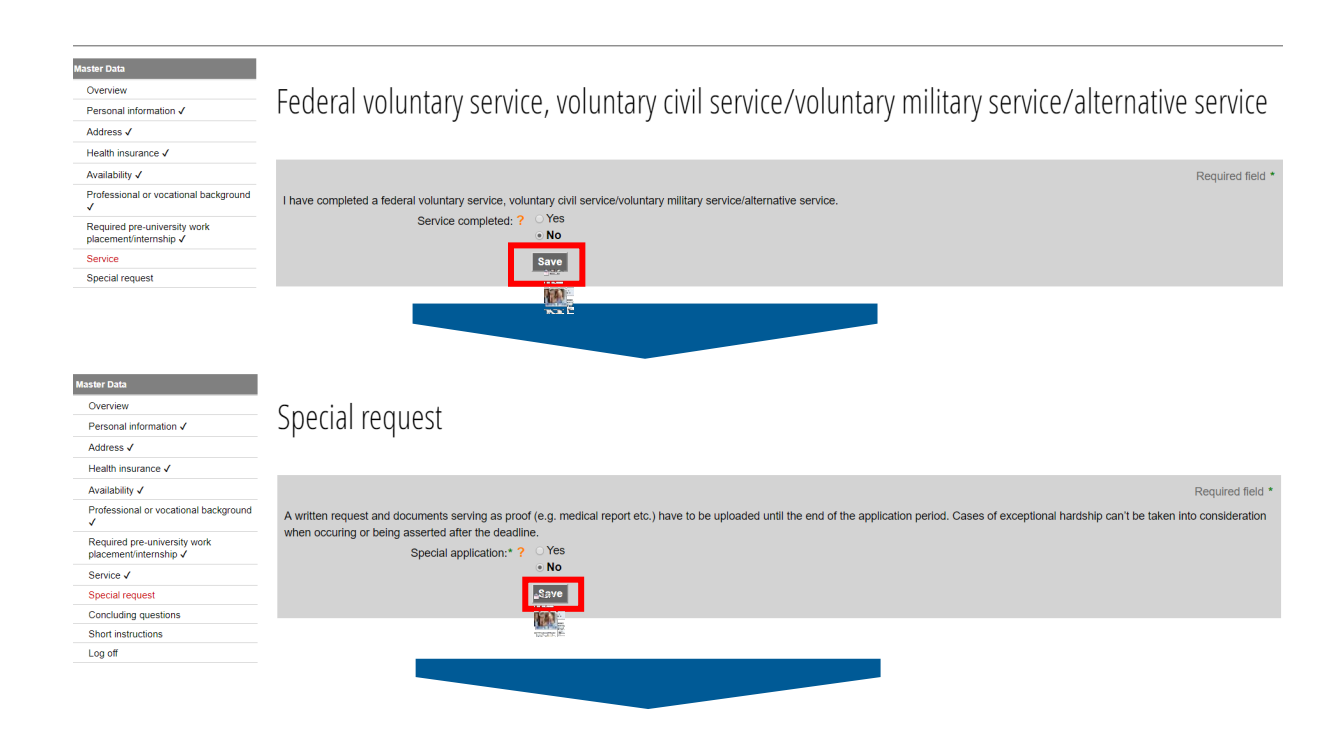

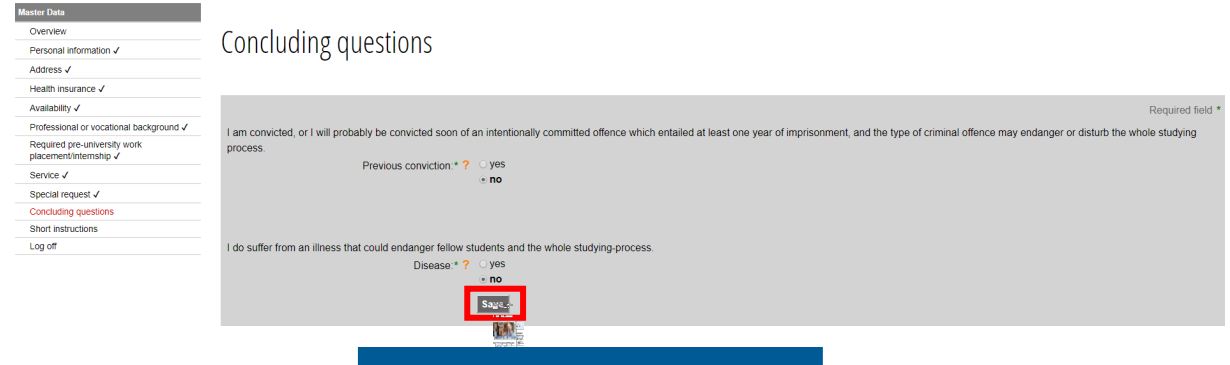

### *30.Continue with filling in further tabs*

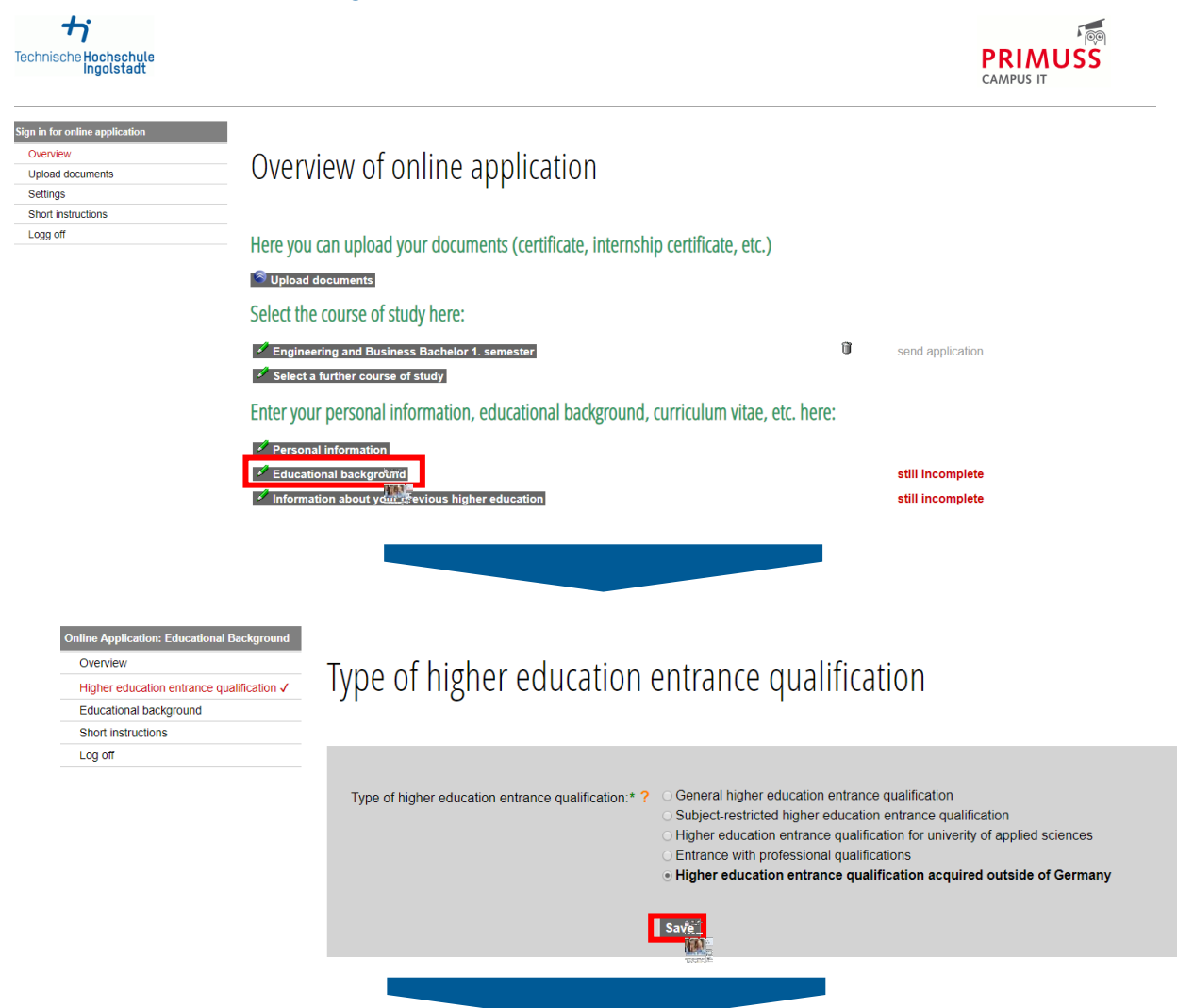

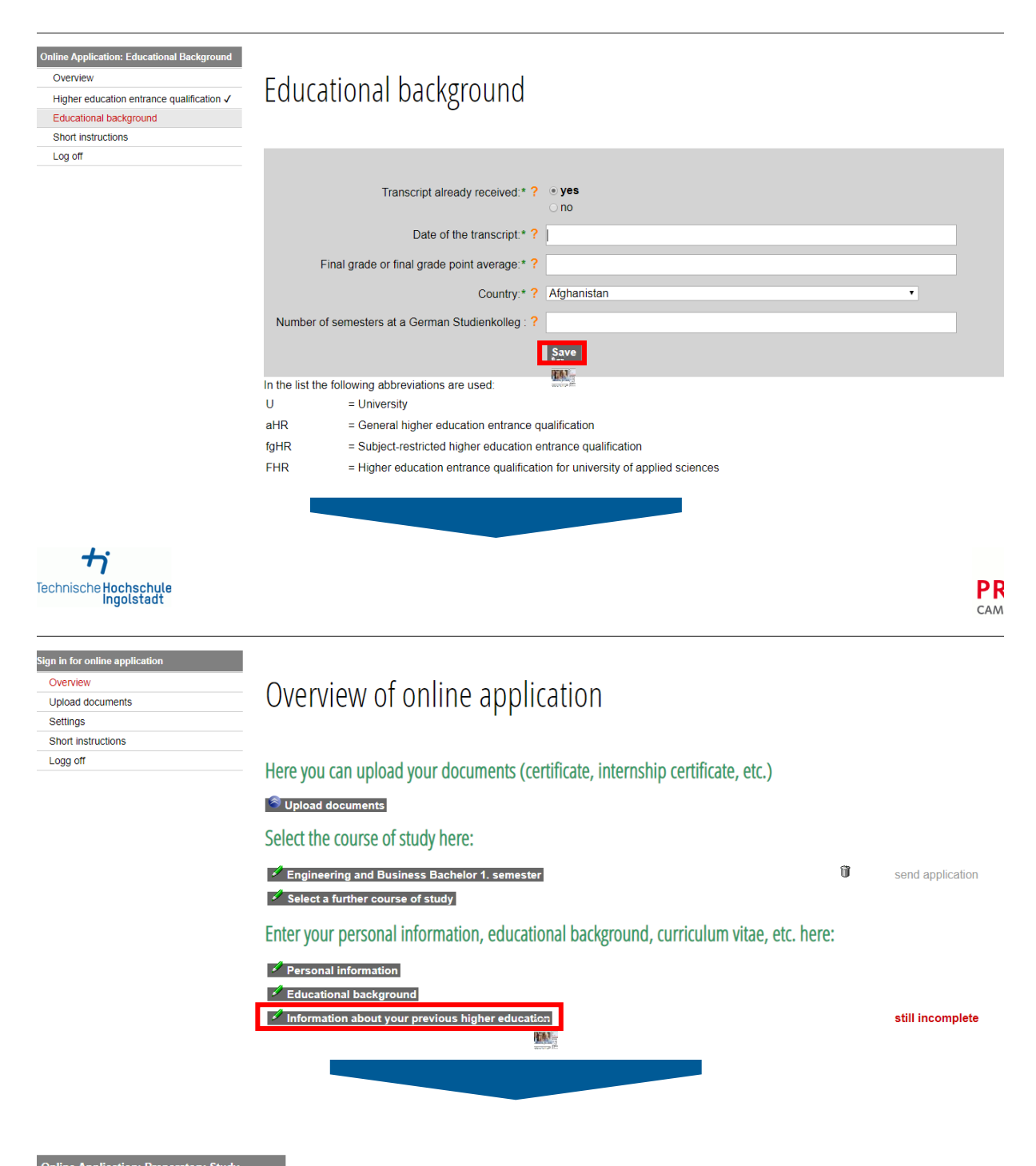

#### **Online Application: Preparatory Study** Overview

- German higher educational background
- Foreign higher educational background
- Short instructions
- Log off

# German Higher Educational Background

Enter information about previous degrees or coursework, which you have completed at universities in Germany. Enter information about previous higher education here

If you have not completed a degree or coursework in Germany, go on to the next page.

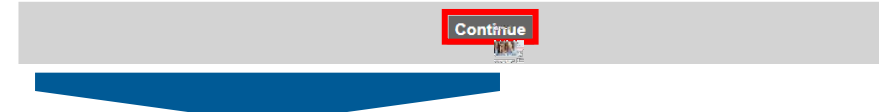

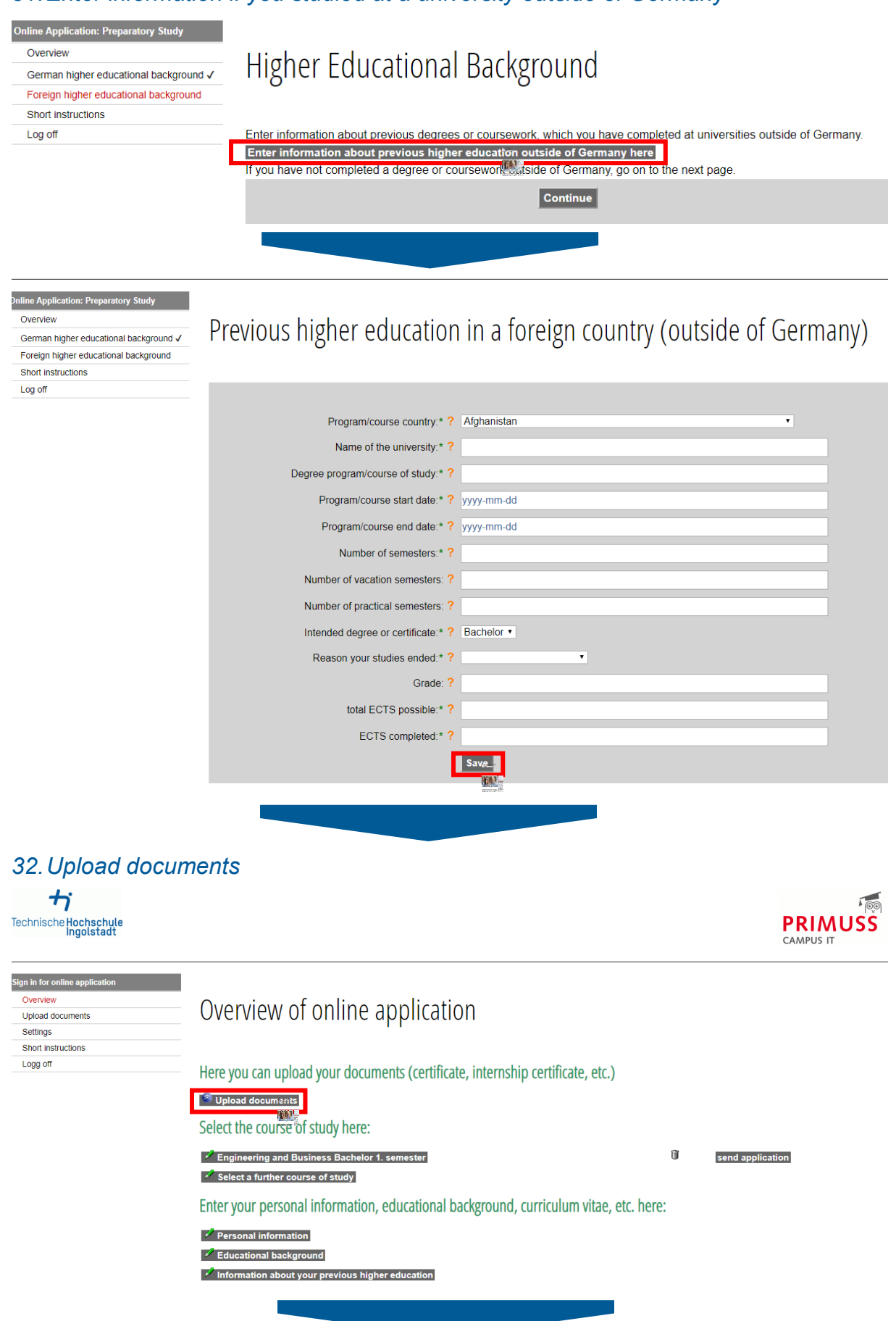

### *31.Enter information if you studied at a university outside of Germany*

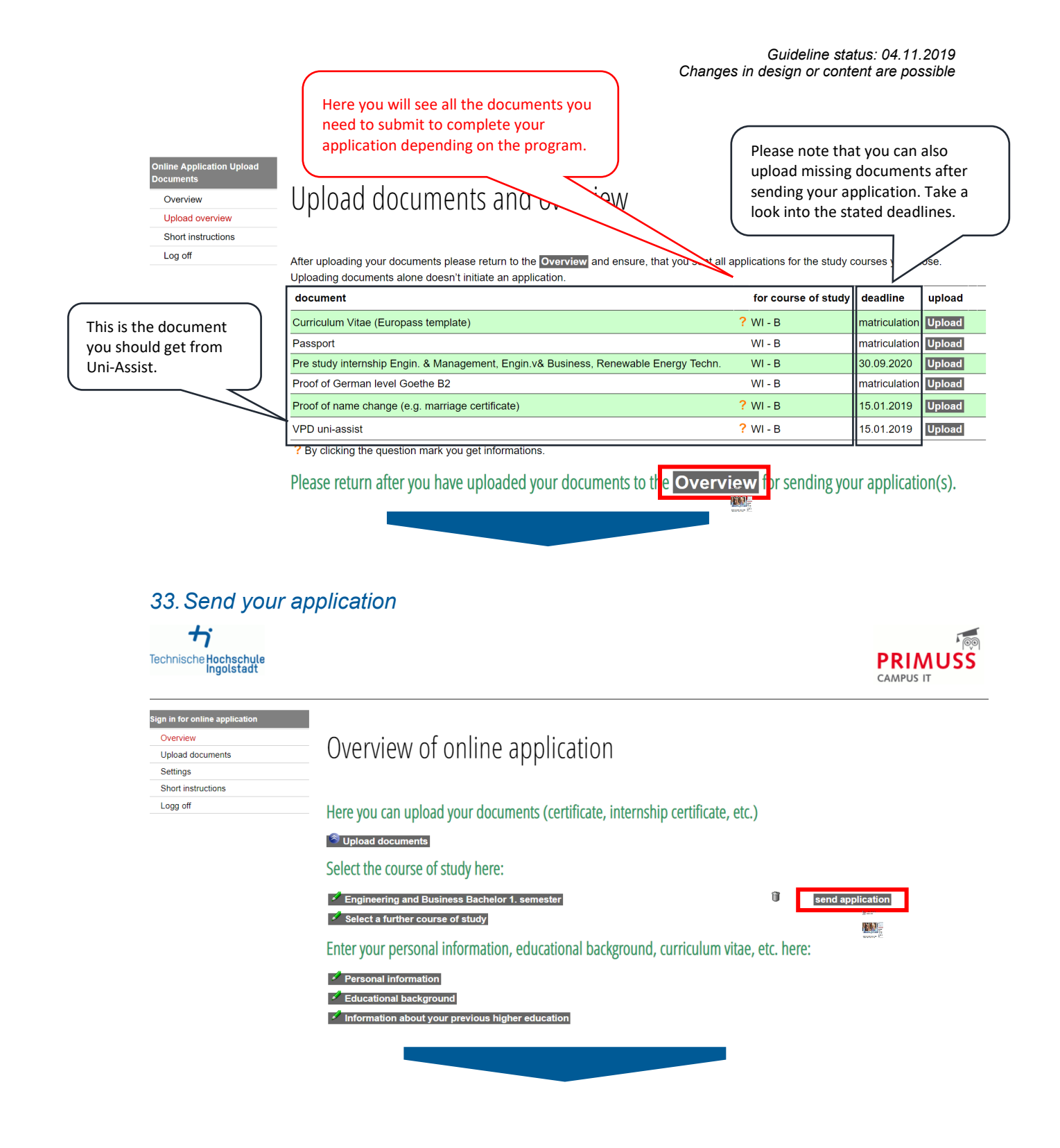

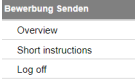

Log off

# Summery of course of study Engineering and Business (Bachelor)

Your uploaded documents:

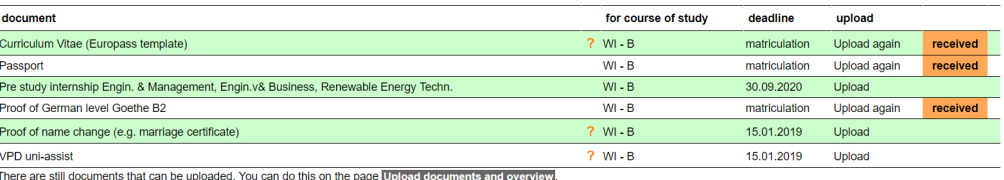

Please also note the following:

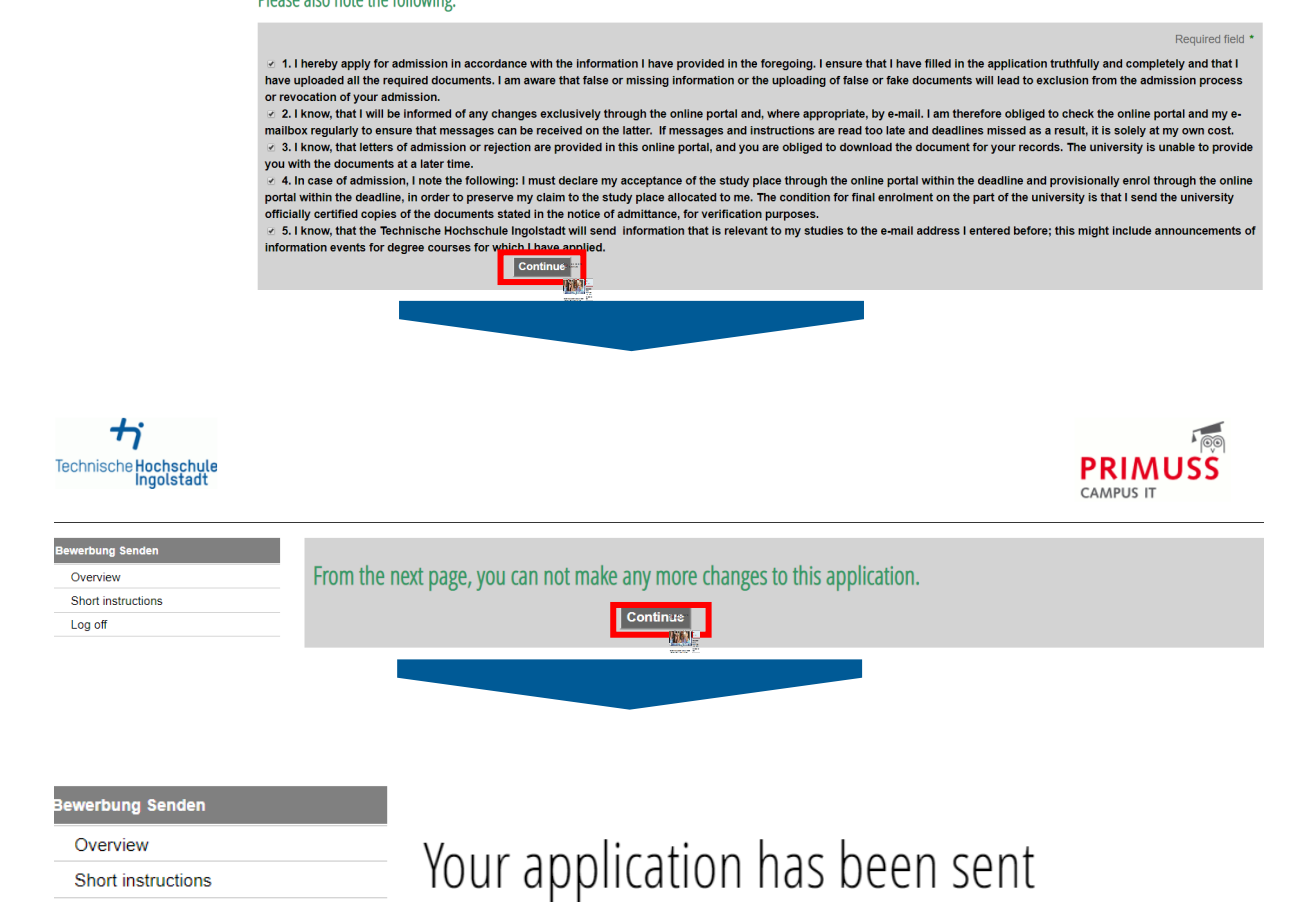

### *34.After approximately one day, please visit Hochschulstart platform again:*

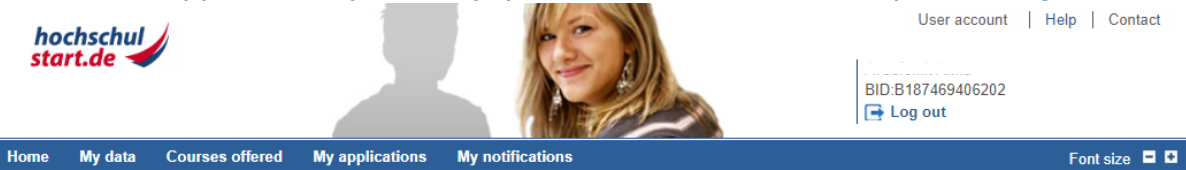

#### **Delivery of notifications**

#### **Delivery of notifications**

In the service procedure stated below you have the possibility to receive notifications electronically or by post. The electronic notifications in PDF format will be available in<br>your user account at hochschulstart.de. You

#### Summer Term 2019

agree that notifications generated by hochschulstart de will be available to me in electronic format in the application portal only. As far as the respective federal state law or the university provides for this, I receive<br>notifications from the university in addition by post.  $\vert \mathbf{i} \vert$ 

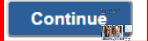

*35.Here you can see an overview of your application / applications*

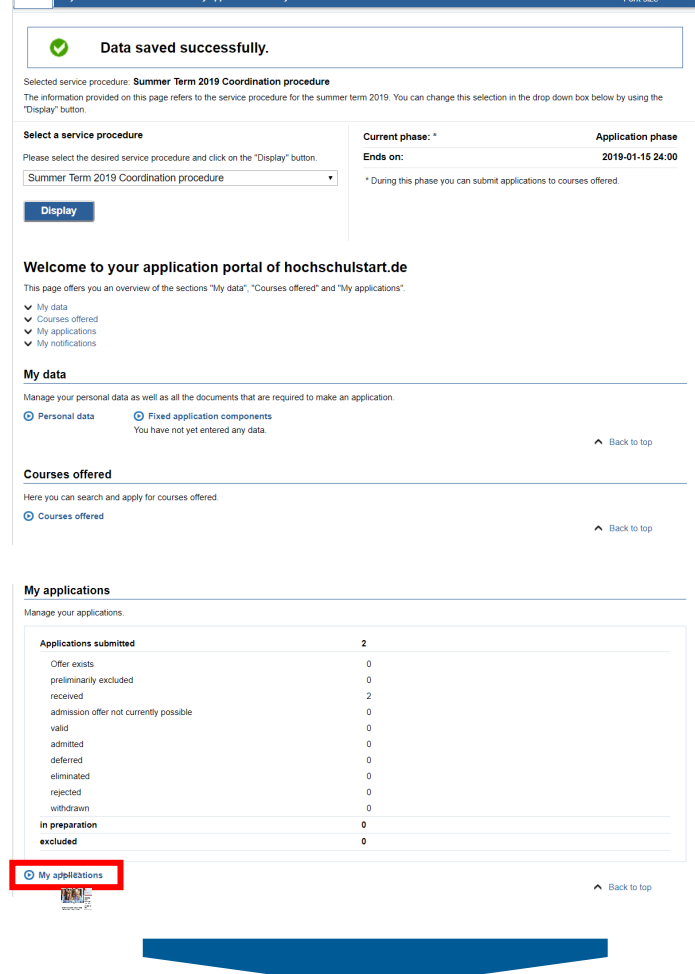

## *36.If you applied for several degree programs, prioritize your applications. If you have submitted only one application, no prioritization is necessary.*

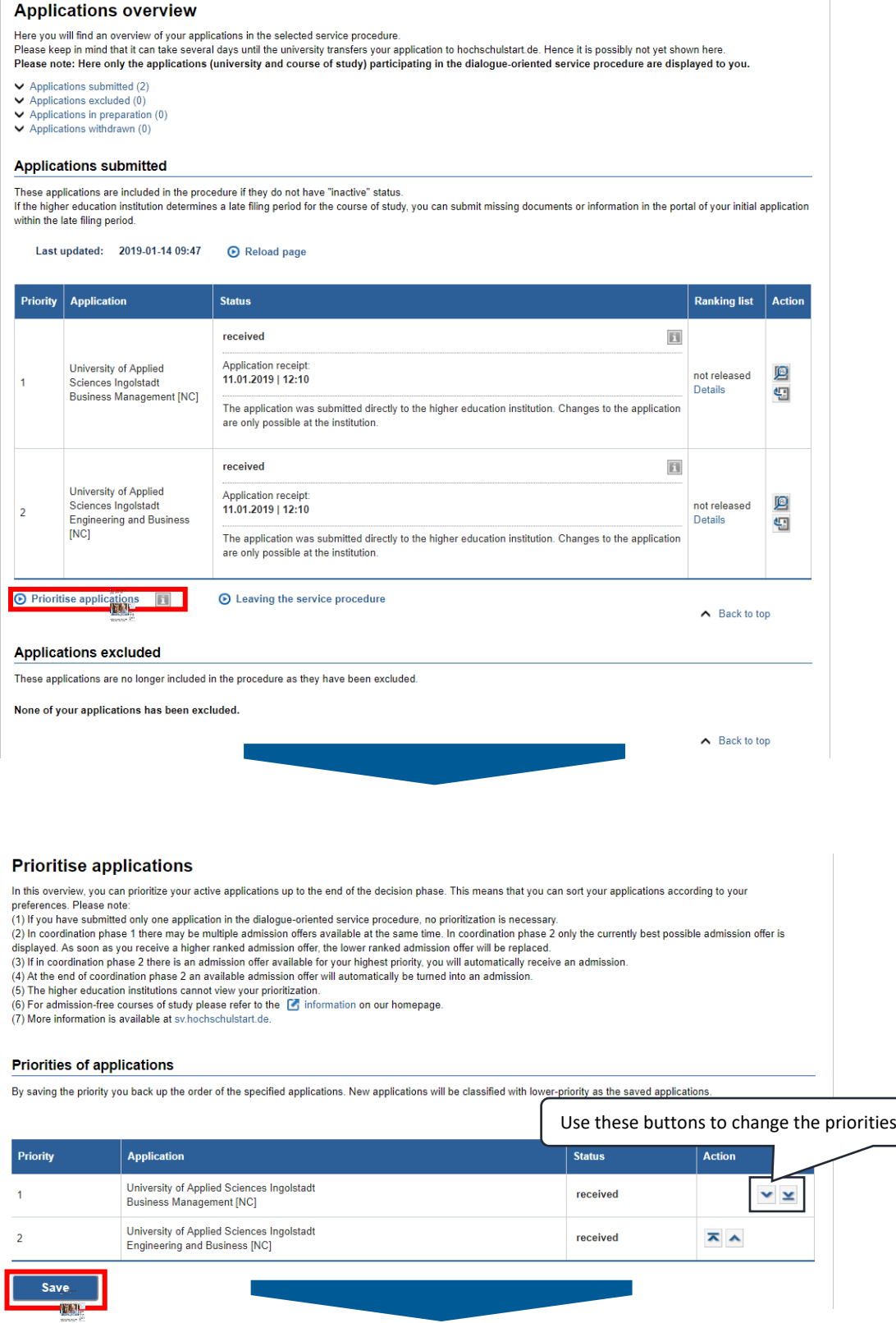

37.*After finalising an application process, check regularly all platforms for the status and comments on your application.*